Vodič za korisnike

© Copyright 2015 Hewlett-Packard Development Company, L.P.

AMD je žig kompanije Advanced Micro Devices. Bluetooth je žig svog vlasnika, a kompanija Hewlett-Packard ga koristi pod licencom. Intel, Celeron, Centrino i Pentium su zaštitni znakovi kompanije Intel Corporation u SAD i drugim zemljama. Microsoft i Windows su zaštitni znakovi Microsoft grupe preduzeća registrovani u SAD.

Ovde sadržane informacije podložne su promenama bez prethodne najave. Jedine garancije za proizvode i usluge kompanije HP istaknute su u izričitim garancijama koje se dobijaju uz takve proizvode i usluge. Ništa što je ovde navedeno ne bi trebalo protumačiti kao dodatnu garanciju. Kompanija HP neće odgovarati za ovde sadržane tehničke ili izdavačke greške.

Prvo izdanje: maj 2015.

Broj dela dokumenta: 807573-E31

#### Obaveštenje o proizvodu

U ovom vodiču opisane su funkcije koje su zajedničke većini modela. Neke funkcije možda nisu dostupne na vašem računaru.

Nisu sve funkcije dostupne u svim izdanjima operativnog sistema Windows. Ovom računaru su možda potrebni nadograđen i/ili posebno kupljen hardver, upravljački programi i/ili softver da biste u potpunosti iskoristili funkcionalnost operativnog sistema Windows. Idite na <http://www.microsoft.com> za više detalja.

Da biste pristupili najnovijem vodiču za korisnike, posetite lokaciju <http://www.hp.com/support> i izaberite svoju zemlju. Izaberite opciju Upravljački programi i preuzimanja i pratite uputstva na ekranu.

#### Softverski uslovi

Instaliranjem, kopiranjem, preuzimanjem ili drugom upotrebom softverskih proizvoda unapred instaliranih na ovom računaru prihvatate uslove HP ugovora o licenciranju sa krajnjim korisnikom (EULA). Ako ne prihvatate ove uslove licenciranja, vaš jedini pravni lek jeste da vratite čitav, nekorišćen proizvod (hardver i softver) u roku od 14 dana radi potpune refundacije u skladu sa smernicama refundiranja koje primenjuje prodavac.

Obratite se prodavcu da biste dobili dodatne informacije ili podneli zahtev za potpunom refundacijom cene računara.

### Bezbednosno upozorenje

**UPOZORENJE!** Da biste smanjili mogućnost nastanka opekotina ili pregrevanja računara, nemojte ga držati direktno u krilu ili zaklanjati otvore za vazduh na računaru. Računar koristite samo na čvrstoj, ravnoj površini. Nemojte dozvoliti da neki drugi čvrsti predmet, kao što je opcionalni štampač koji se nalazi pored, ili neki meki predmet, kao što su jastuci ili tepih ili odeća, blokiraju protok vazduha. Nemojte dozvoliti ni da adapter naizmenične struje tokom rada računara dođe u dodir sa kožom ili nekim mekim predmetom, kao što su jastuci, tepih ili odeća. Računar i adapter naizmenične struje usklađeni su sa ograničenjima temperature površine kojoj korisnik može da pristupi, a koja su određena međunarodnim standardom za bezbednost opreme informacione tehnologije (IEC 60950-1).

### Postavka konfiguracije procesora (samo na pojedinim modelima)

**VAŽNO:** Pojedini modeli računara su podešeni sa serijom procesora Intel ® Pentium ® N35xx/ N37xx ili Celeron ® N28xx/N29xx/N30xx/N31xx i operativnim sistemom Windows ®. Ako je vaš računar podešen kao što je opisano, nemojte menjati postavku konfiguracije procesora u datoteci msconfig.exe iz 4 ili 2 procesora u 1. Ako to uradite, računar se neće ponovo pokrenuti. Moraćete da izvršite uspostavljanje fabričkih vrednosti da biste vratili originalne postavke.

# Sadržaj

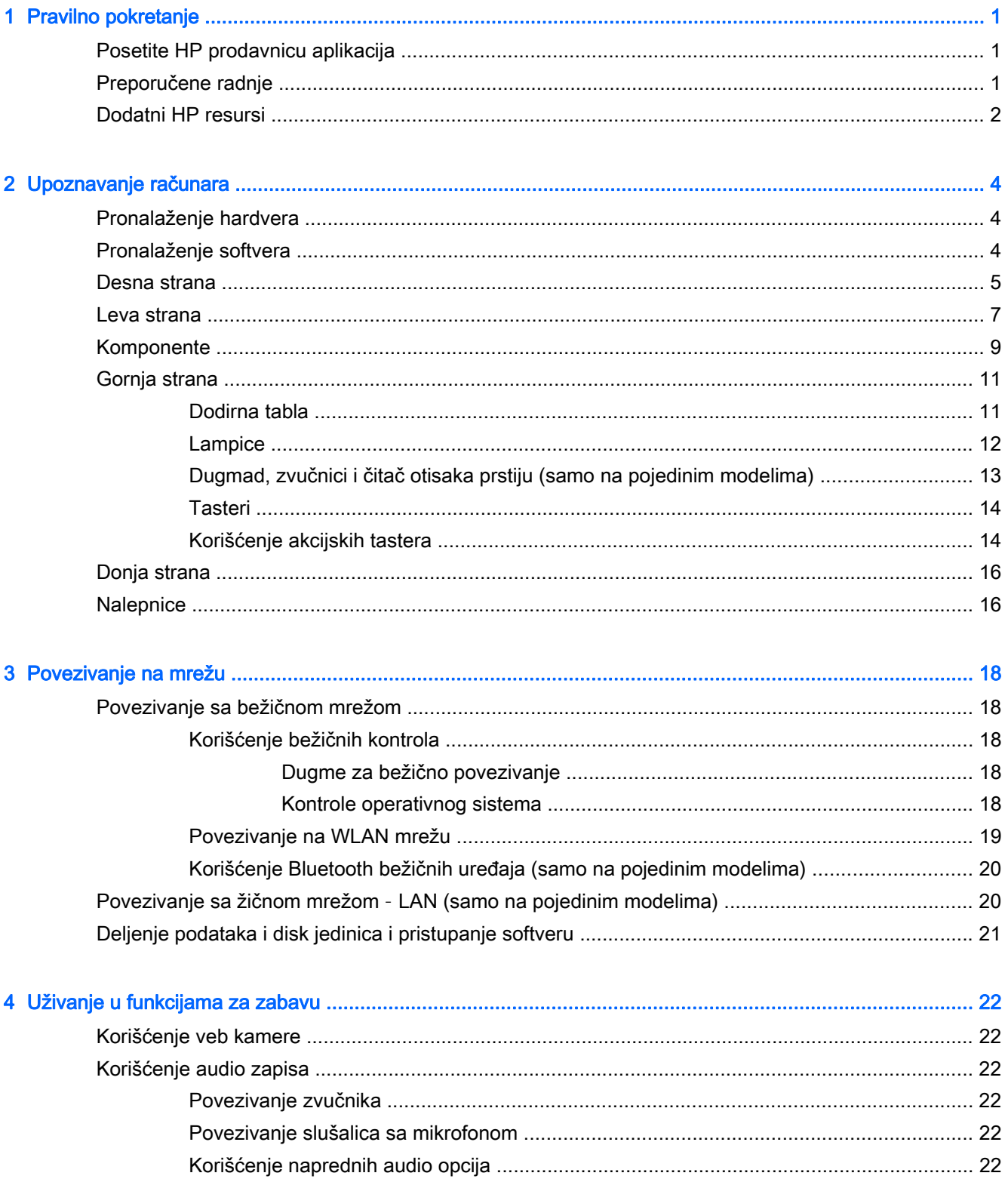

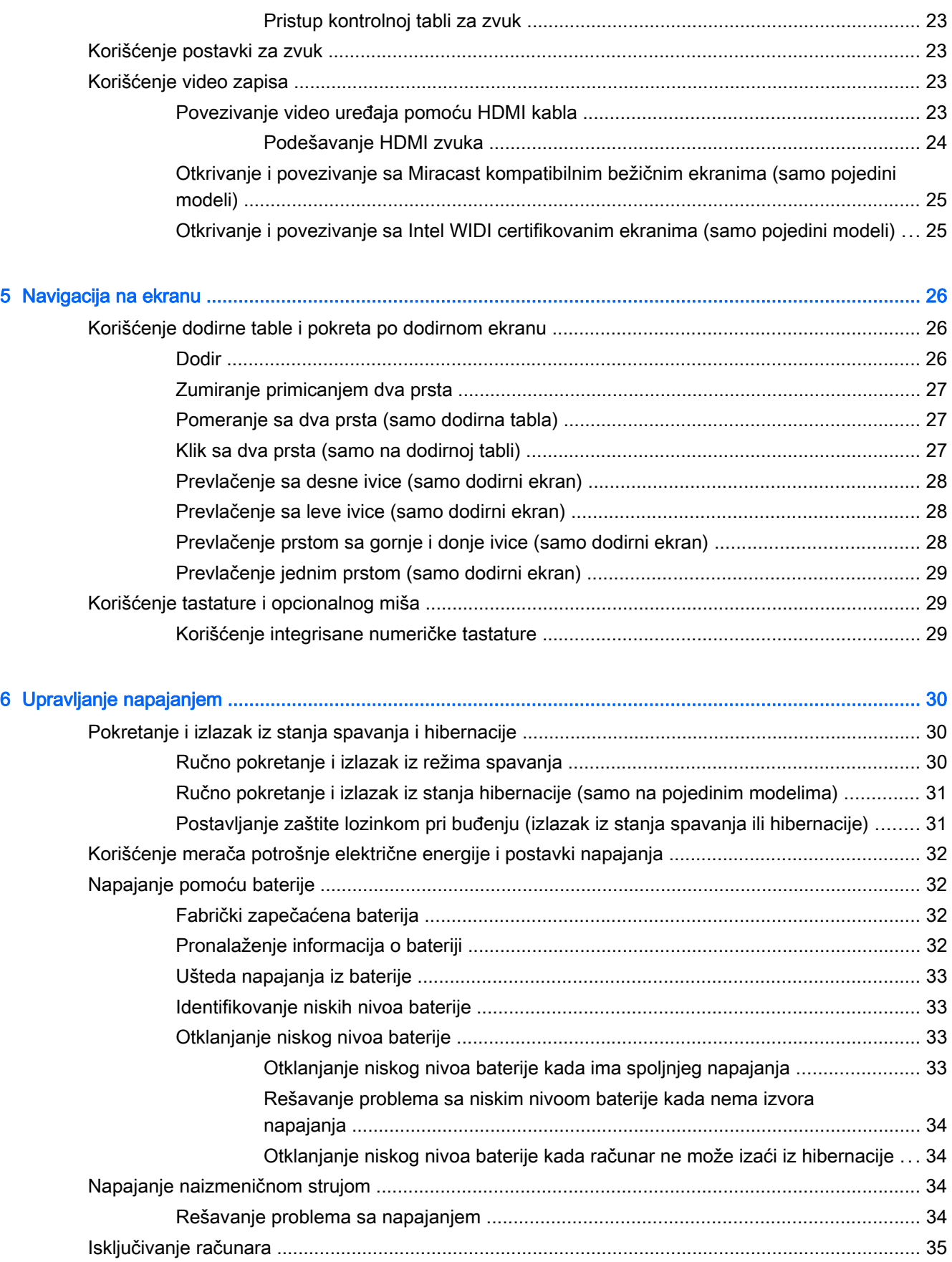

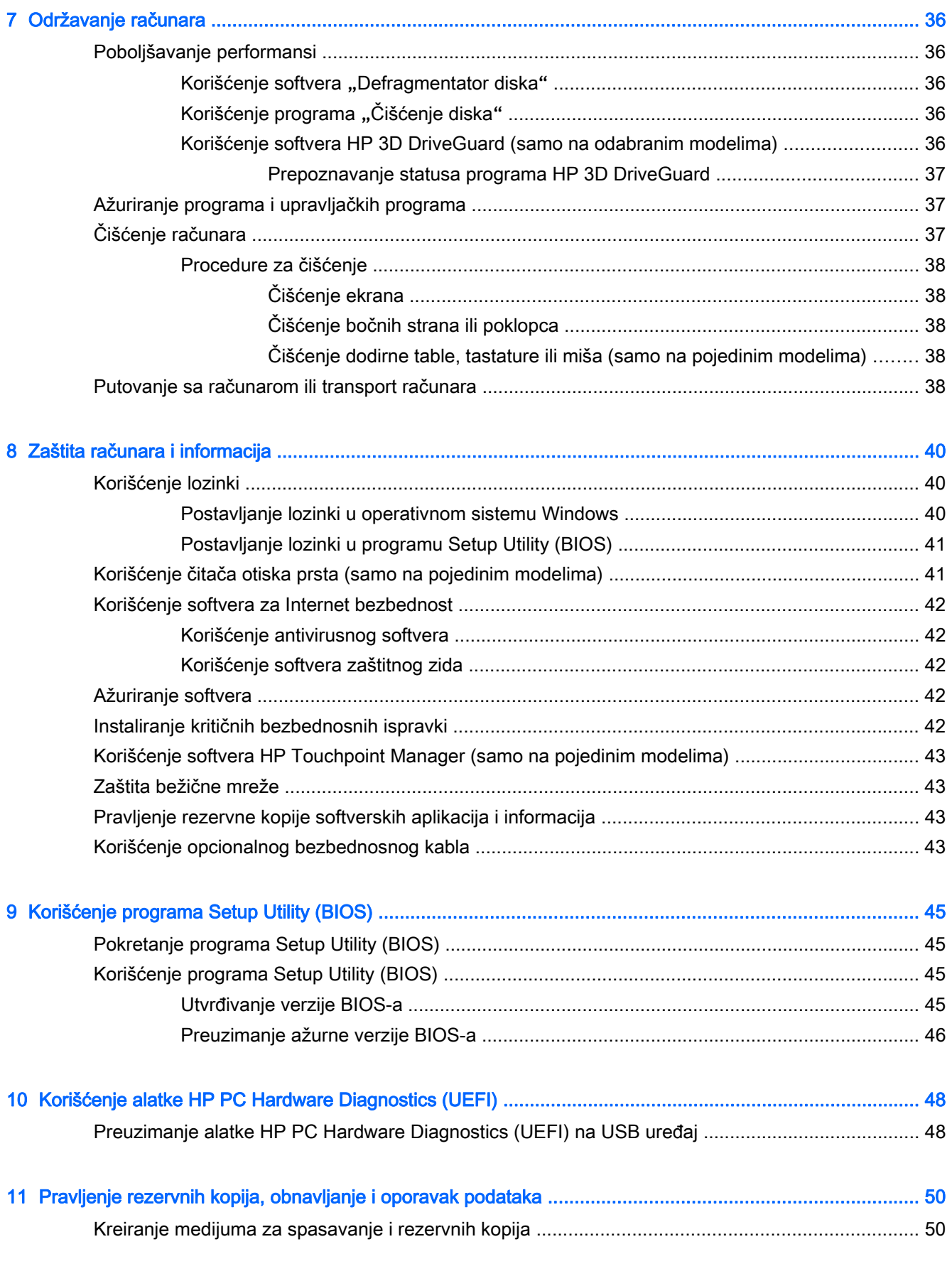

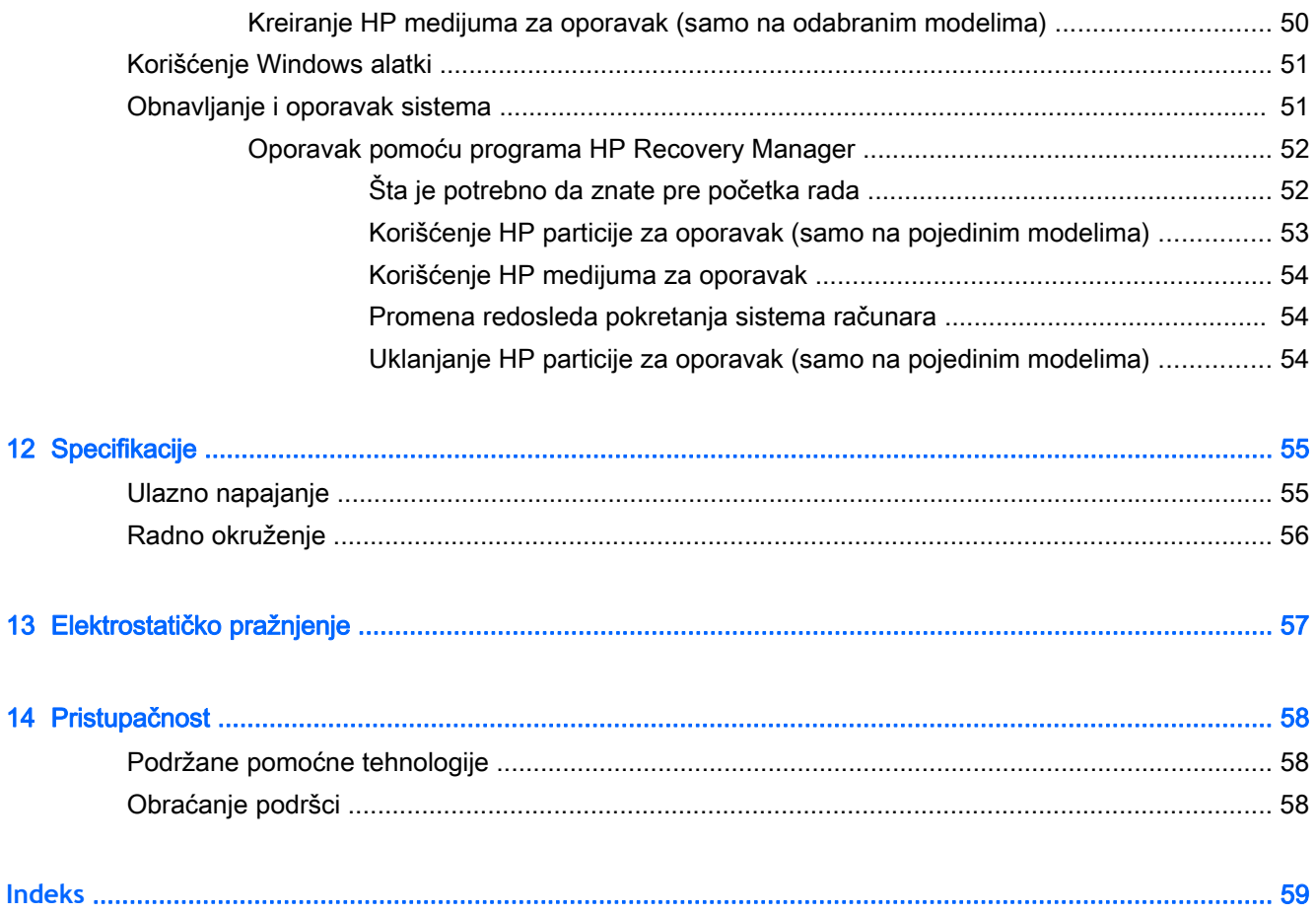

# <span id="page-10-0"></span>1 Pravilno pokretanje

Ovaj računar predstavlja moćnu alatku za posao i zabavu, koja je osmišljena tako da ih unapredi. Pročitajte ovo poglavlje da biste saznali koje radnje se preporučuju nakon podešavanja računara, koje zabavne stvari možete da radite na računaru i gde možete da pronađete dodatne resurse za HP.

### Posetite HP prodavnicu aplikacija

HP prodavnica aplikacija ima širok izbor popularnih igara, aplikacija za zabavu i muziku, aplikacija za produktivnost i aplikacija koje nudi samo HP, a koje možete da preuzmete na Početni ekran. Izbor se redovno ažurira i uključuje regionalni sadržaj i ponude specifične za zemlju. Obavezno često posećujte HP prodavnicu aplikacija da biste pronašli nove i ažurirane funkcije.

**VAŽNO:** Morate biti povezani sa internetom da biste pristupili HP prodavnici aplikacija.

Da biste prikazali i preuzeli aplikaciju:

- 1**.** Na početnom ekranu izaberite aplikaciju Prodavnica.
- 2**.** Izaberite stavku HP izbori da biste prikazali sve dostupne aplikacije.

**X** NAPOMENA: Stavka HP izbori dostupna je samo u pojedinim zemljama.

3**.** Izaberite aplikaciju koju želite da preuzmete, a zatim pratite uputstva na ekranu. Kad se preuzimanje dovrši, aplikacija se pojavljuje na ekranu "Sve aplikacije".

### Preporučene radnje

Kada podesite i registrujete računar, preporučujemo vam sledeće korake da biste iskoristili svoju pametnu investiciju:

- Kreirajte medijume za oporavak da biste napravili rezervnu kopiju čvrstog diska. Pogledajte odeljak [Pravljenje rezervnih kopija, obnavljanje i oporavak podataka](#page-59-0) na stranici 50.
- Ukoliko to još niste uradili, povežite računar na žičnu ili bežičnu mrežu. Pogledajte detalje u odeljku [Povezivanje na mrežu](#page-27-0) na stranici 18.
- Upoznajte se sa hardverom i softverom računara. Više informacija potražite u odeljcima [Upoznavanje računara](#page-13-0) na stranici 4 i [Uživanje u funkcijama za zabavu](#page-31-0) na stranici 22.
- Ažurirajte ili kupite antivirusni softver. Pogledajte odeljak [Korišćenje antivirusnog softvera](#page-51-0) [na stranici](#page-51-0) 42.

## <span id="page-11-0"></span>Dodatni HP resursi

Da biste pronašli resurse koji sadrže detalje o proizvodu, informacije o tome kako da uradite nešto i još toga, koristite ovu tabelu.

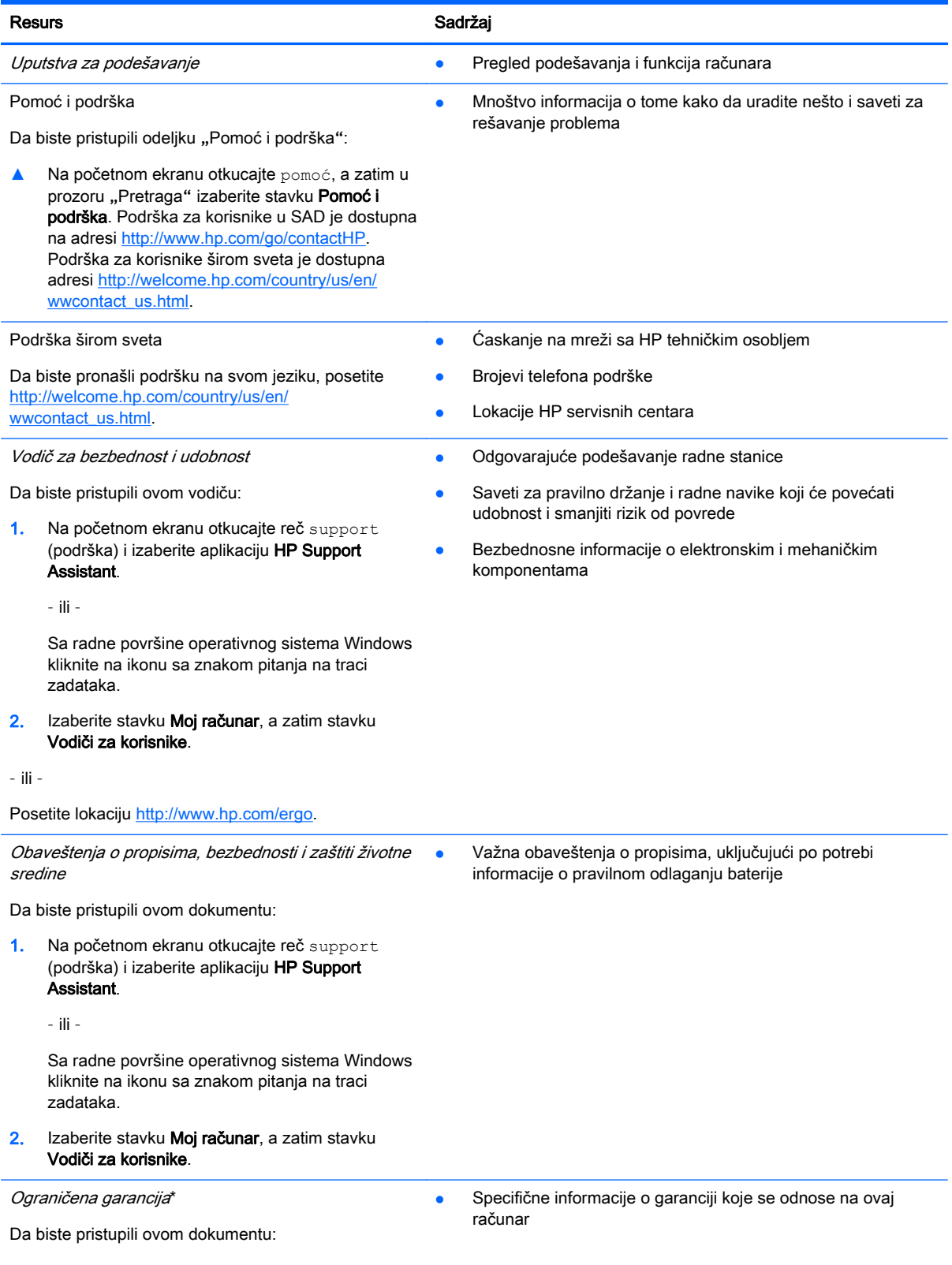

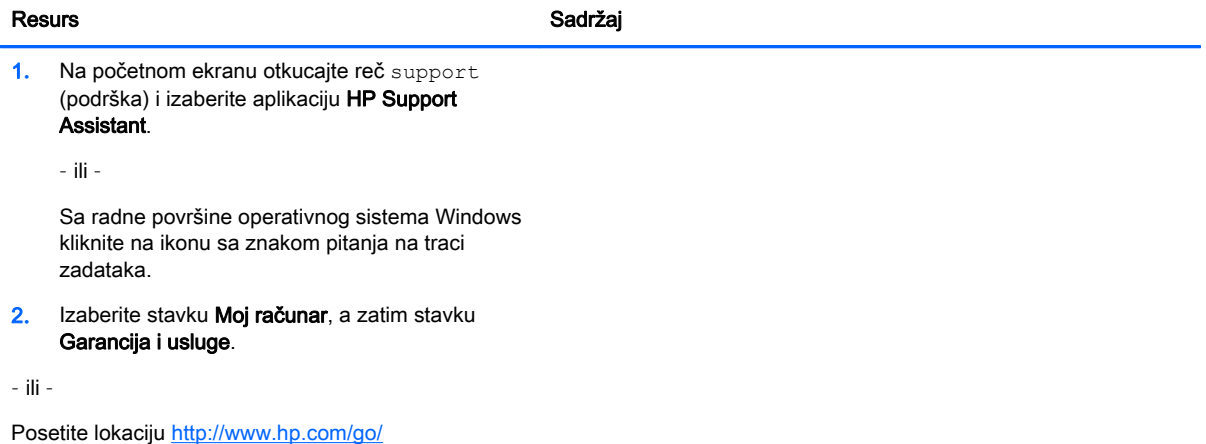

[orderdocuments.](http://www.hp.com/go/orderdocuments)

\*Izričito obezbeđenu HP ograničenu garanciju koja je primenljiva na proizvod možete pronaći u vodičima za korisnike na računaru i/ili na CD-u/DVD-u obezbeđenom u kutiji. U nekim zemljama/regionima se uz proizvod možda dobija ograničena HP garancija. U zemljama/regionima u kojima se garancija ne dobija u odštampanoj formi, odštampani primerak možete zatražiti na lokaciji<http://www.hp.com/go/orderdocuments> ili poslati pismo na adresu:

- Severna Amerika: Hewlett-Packard, MS POD, 11311 Chinden Blvd, Boise, ID 83714, USA
- Evropa, Bliski istok, Afrika: Hewlett-Packard, POD, Via G. Di Vittorio, 9, 20063, Cernusco s/Naviglio (MI), Italy
- Azija Pacifik: Hewlett-Packard, POD, P.O. Box 200, Alexandra Post Office, Singapur 911507

Kada zahtevate odštampanu kopiju garancije, navedite broj proizvoda, period garancije (nalazi se na nalepnici sa serijskim brojem), ime i poštansku adresu.

**VAŽNO:** NEMOJTE vraćati svoj HP proizvod na gorenavedene adrese. Podršku za SAD potražite na lokaciji <http://www.hp.com/go/contactHP>. Podršku za sve zemlje potražite na lokaciji [http://welcome.hp.com/country/us/en/](http://welcome.hp.com/country/us/en/wwcontact_us.html) [wwcontact\\_us.html](http://welcome.hp.com/country/us/en/wwcontact_us.html).

# <span id="page-13-0"></span>2 Upoznavanje računara

## Pronalaženje hardvera

Da biste saznali koji je hardver instaliran na računaru:

1**.** Na početnom ekranu otkucajte kontrolna tabla, a zatim izaberite stavku Kontrolna tabla.

– ili –

Na Windows radnoj površini kliknite desnim tasterom miša na dugme Start, a zatim izaberite stavku Kontrolna tabla.

2**.** Izaberite stavku Sistem i bezbednost, izaberite Sistem, a zatim u levoj koloni izaberite Upravljač uređajima.

Prikazuje se lista svih uređaja instaliranih na računaru.

Da biste pronašli informacije o hardverskim komponentama sistema i broj verzije BIOS-a sistema, pritisnite kombinaciju tastera fn+esc (samo na pojedinim modelima).

### Pronalaženje softvera

Da biste saznali koji je softver instaliran na računaru:

**▲** Na početnom ekranu kliknite na strelicu nadole u donjem levom uglu ekrana.

– ili –

Na Windows radnoj površini kliknite desnim tasterom miša na dugme Start, a zatim izaberite stavku Programi i funkcije.

## <span id="page-14-0"></span>Desna strana

### **NAPOMENA:** Pogledajte ilustraciju koja najbliže odgovara vašem računaru.

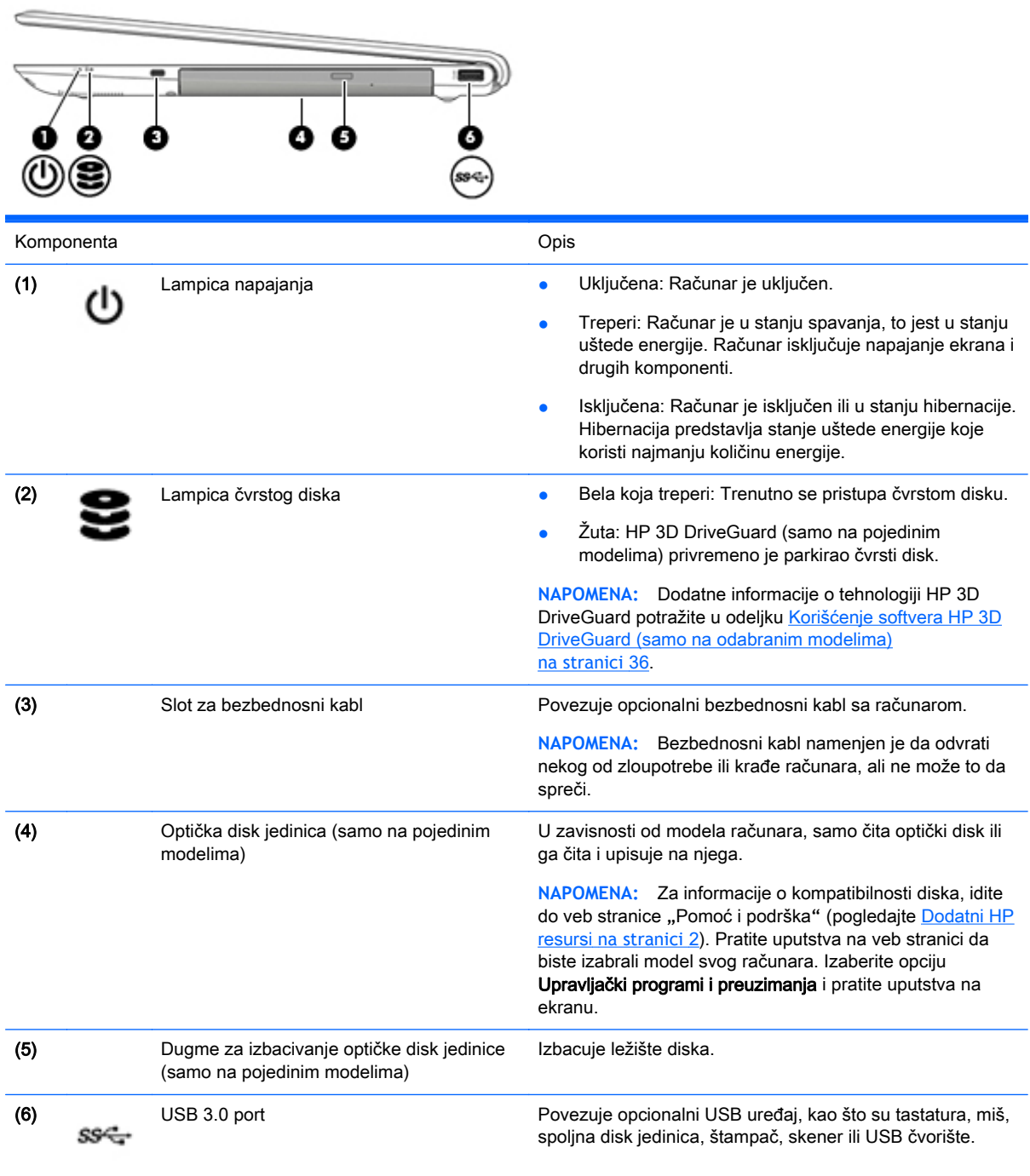

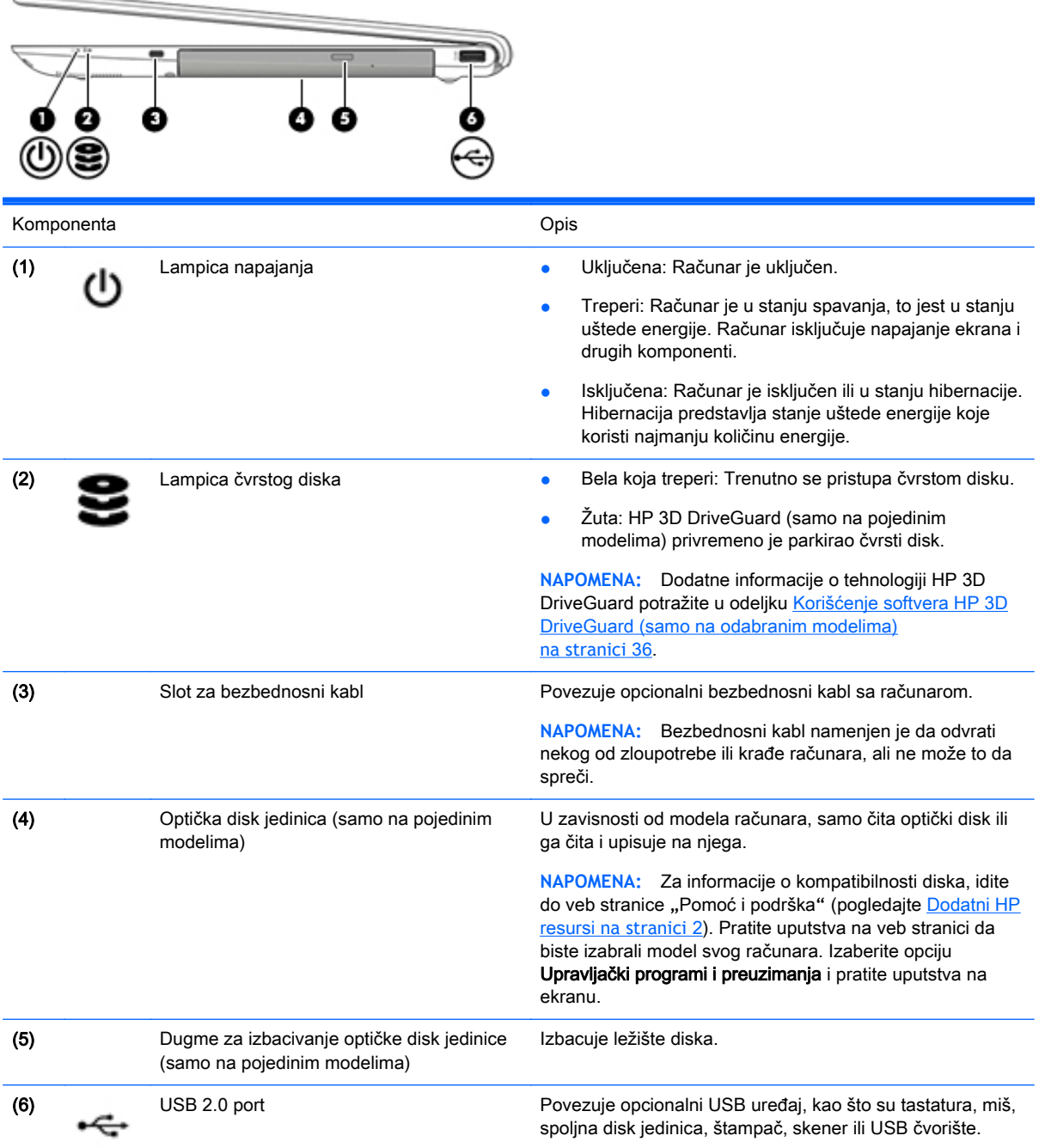

 $\sim$ 

## <span id="page-16-0"></span>Leva strana

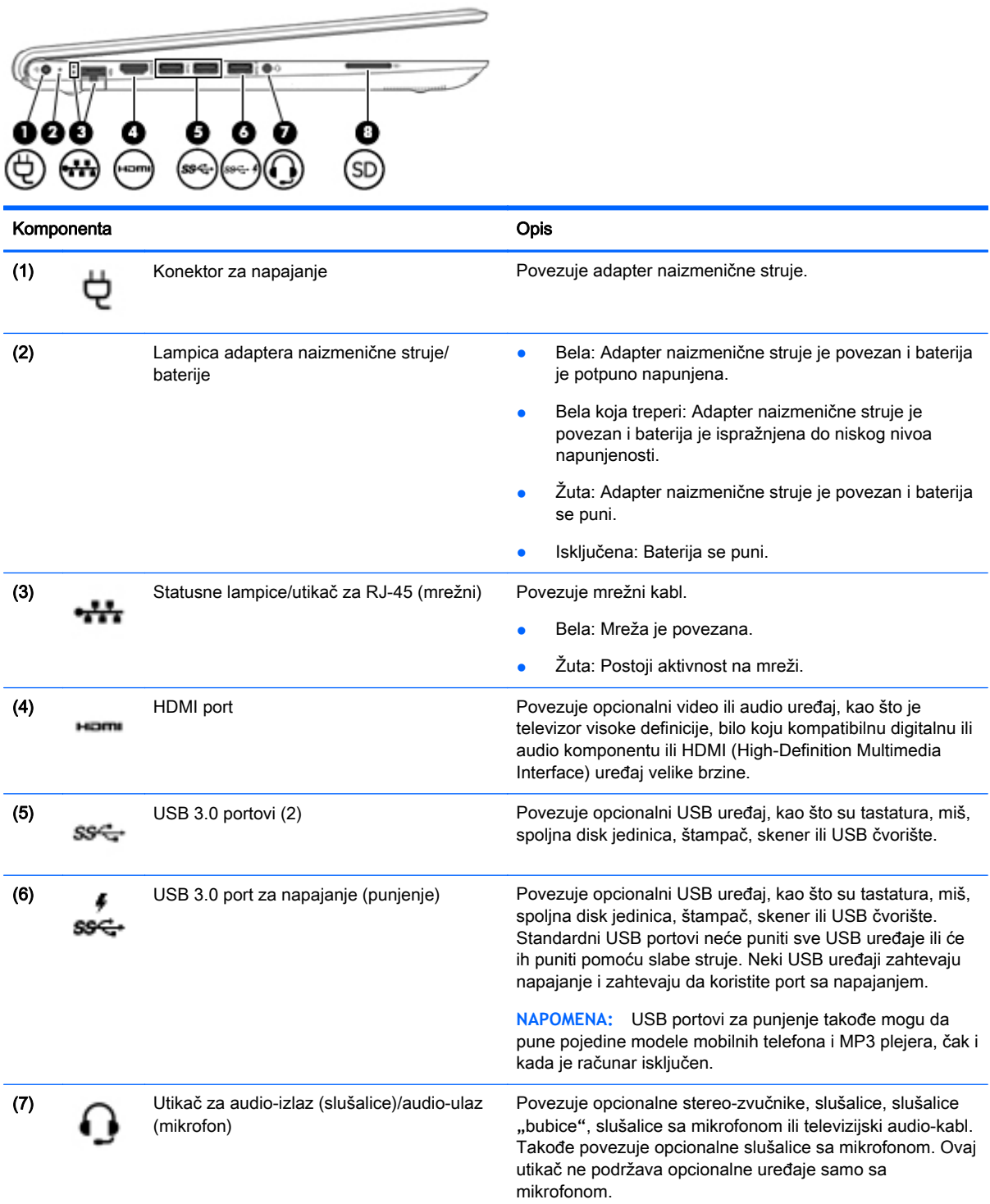

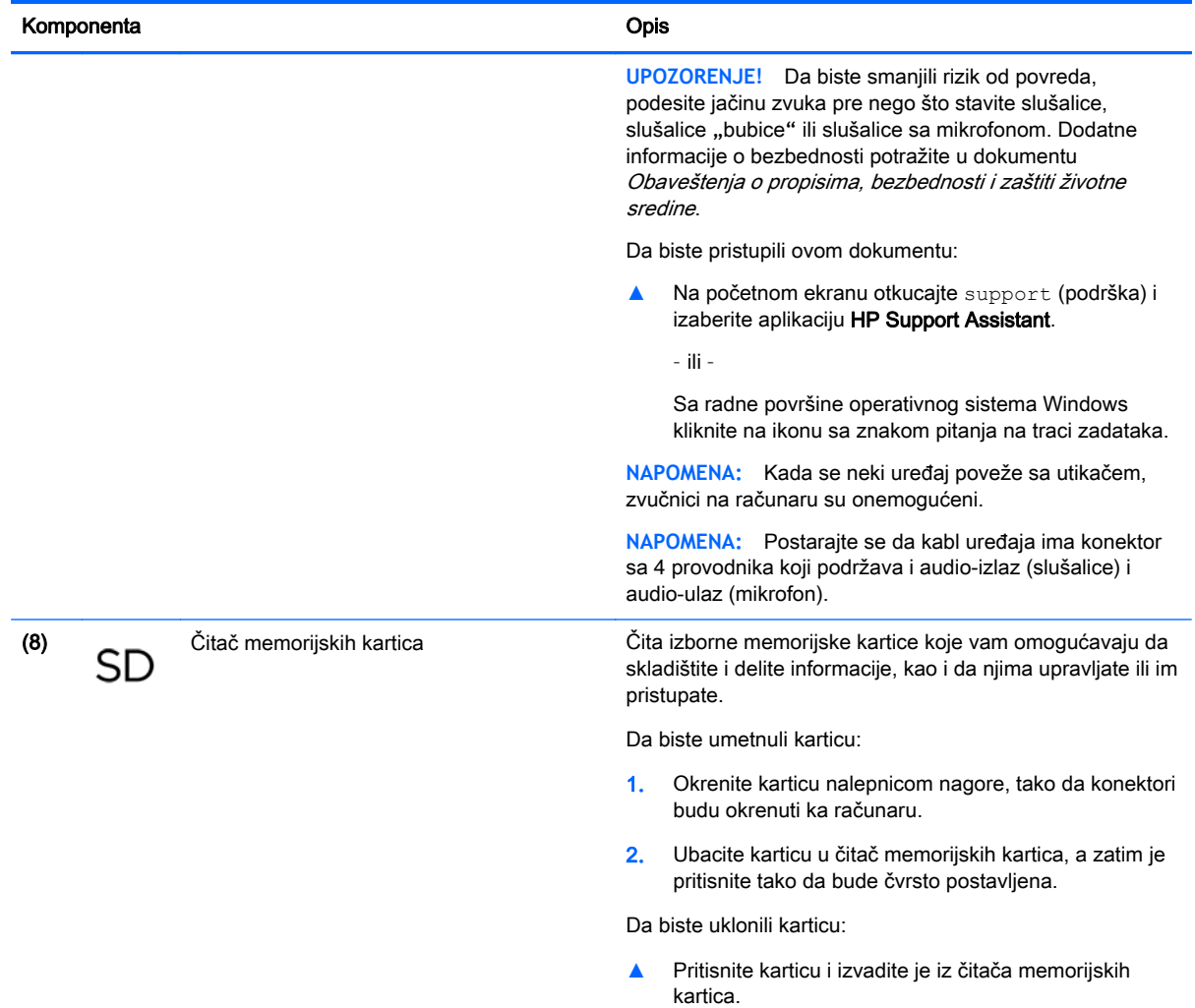

## <span id="page-18-0"></span>Komponente

**WAPOMENA:** Pogledajte ilustraciju koja najbliže odgovara vašem računaru.

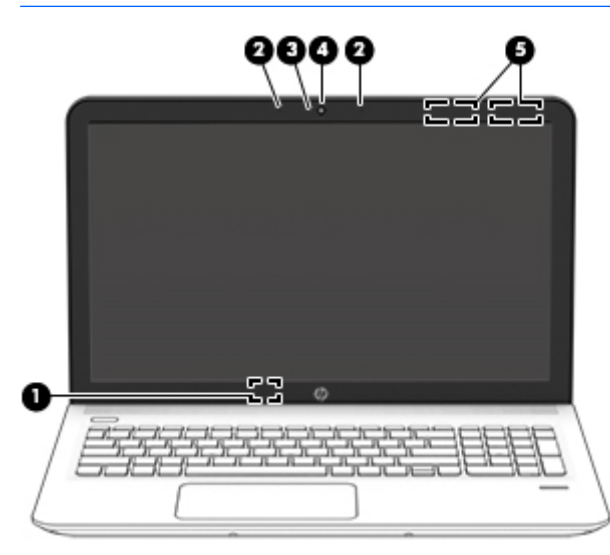

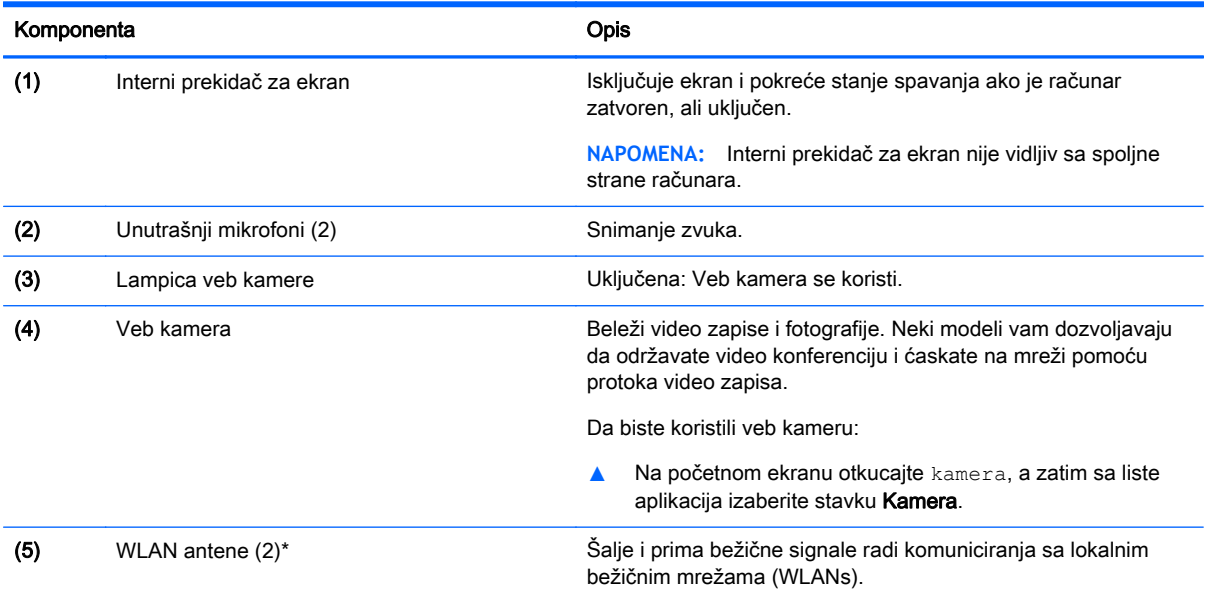

\*Ove antene nisu vidljive sa spoljne strane računara. Radi optimalnog prenosa uklonite sve prepreke iz oblasti neposredno oko antena. Obaveštenja o propisima koje se tiču bežične veze potražite u odeljku koji se odnosi na vašu zemlju ili region u vodiču Obaveštenja o propisima, bezbednosti i zaštiti životne sredine.

Da biste pristupili ovom dokumentu:

Na početnom ekranu otkucajte support (podrška) i izaberite aplikaciju HP Support Assistant.

– ili –

Na Windows radnoj površini kliknite na ikonu znaka pitanja u polju za obaveštavanje, sa krajnje desne strane trake zadataka.

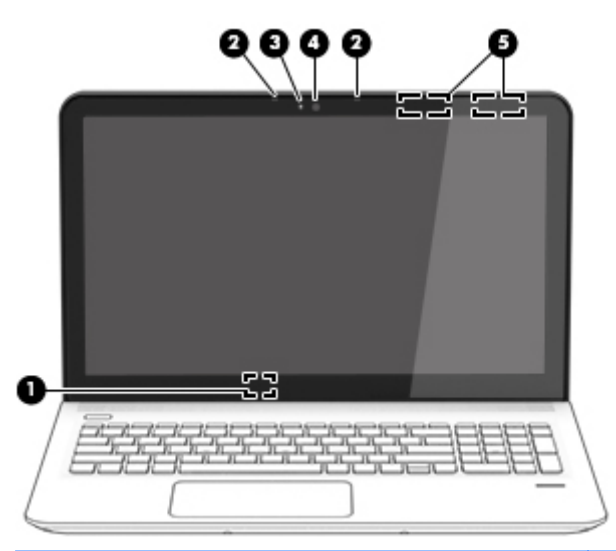

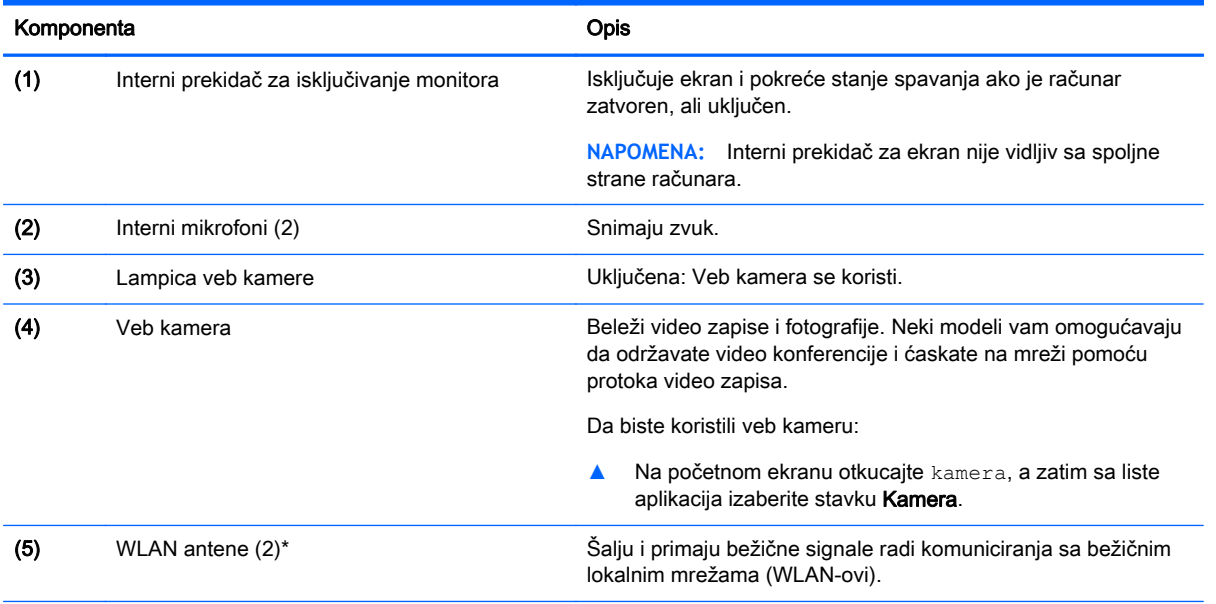

\*Ove antene nisu vidljive sa spoljne strane računara. Radi optimalnog prenosa uklonite sve prepreke iz oblasti neposredno oko antena. Obaveštenja o propisima koje se tiču bežične veze potražite u odeljku koji se odnosi na vašu zemlju ili region u vodiču Obaveštenja o propisima, bezbednosti i zaštiti životne sredine.

Da biste pristupili ovom dokumentu:

Na početnom ekranu otkucajte support (podrška) i izaberite aplikaciju HP Support Assistant.

– ili –

Na Windows radnoj površini kliknite na ikonu znaka pitanja u polju za obaveštavanje, sa krajnje desne strane trake zadataka.

# <span id="page-20-0"></span>Gornja strana

### Dodirna tabla

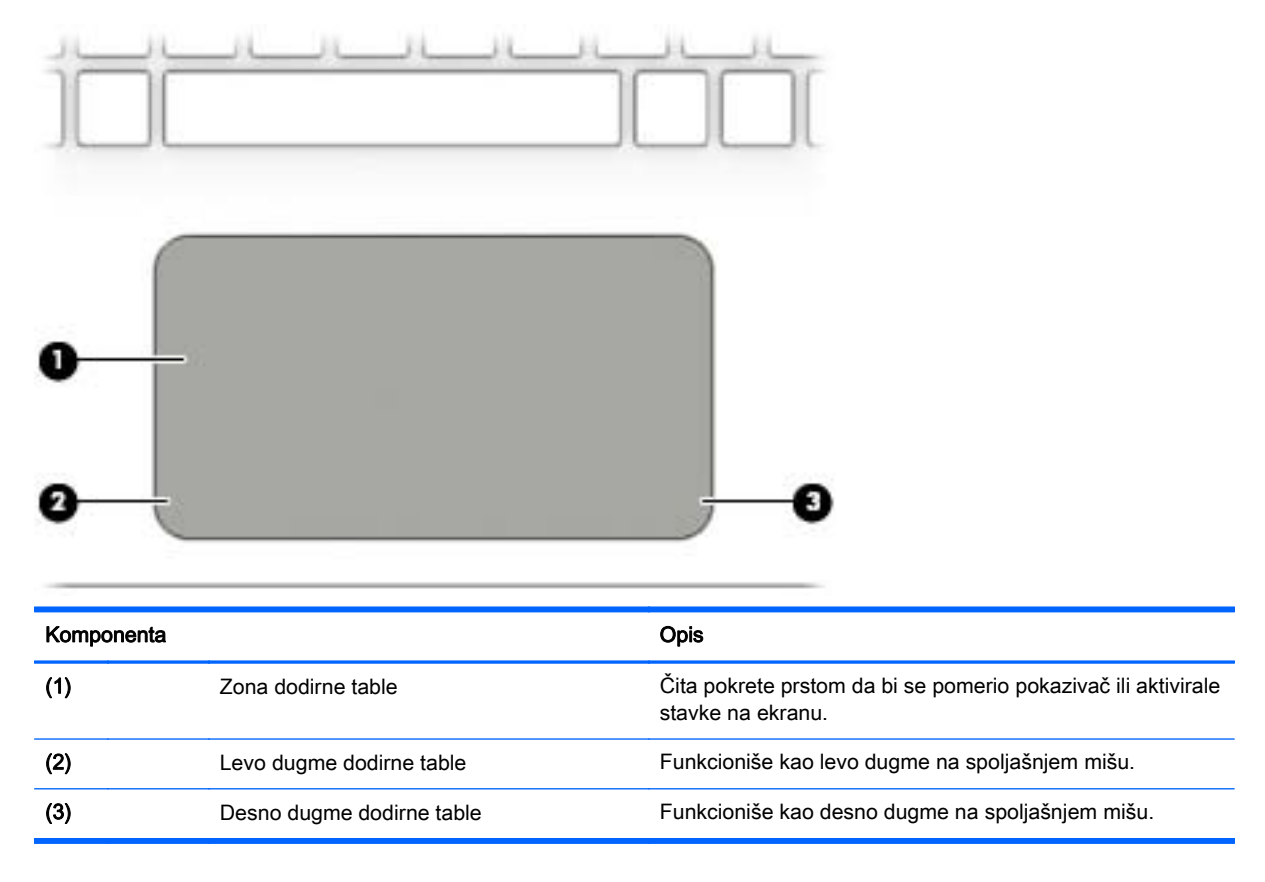

### <span id="page-21-0"></span>Lampice

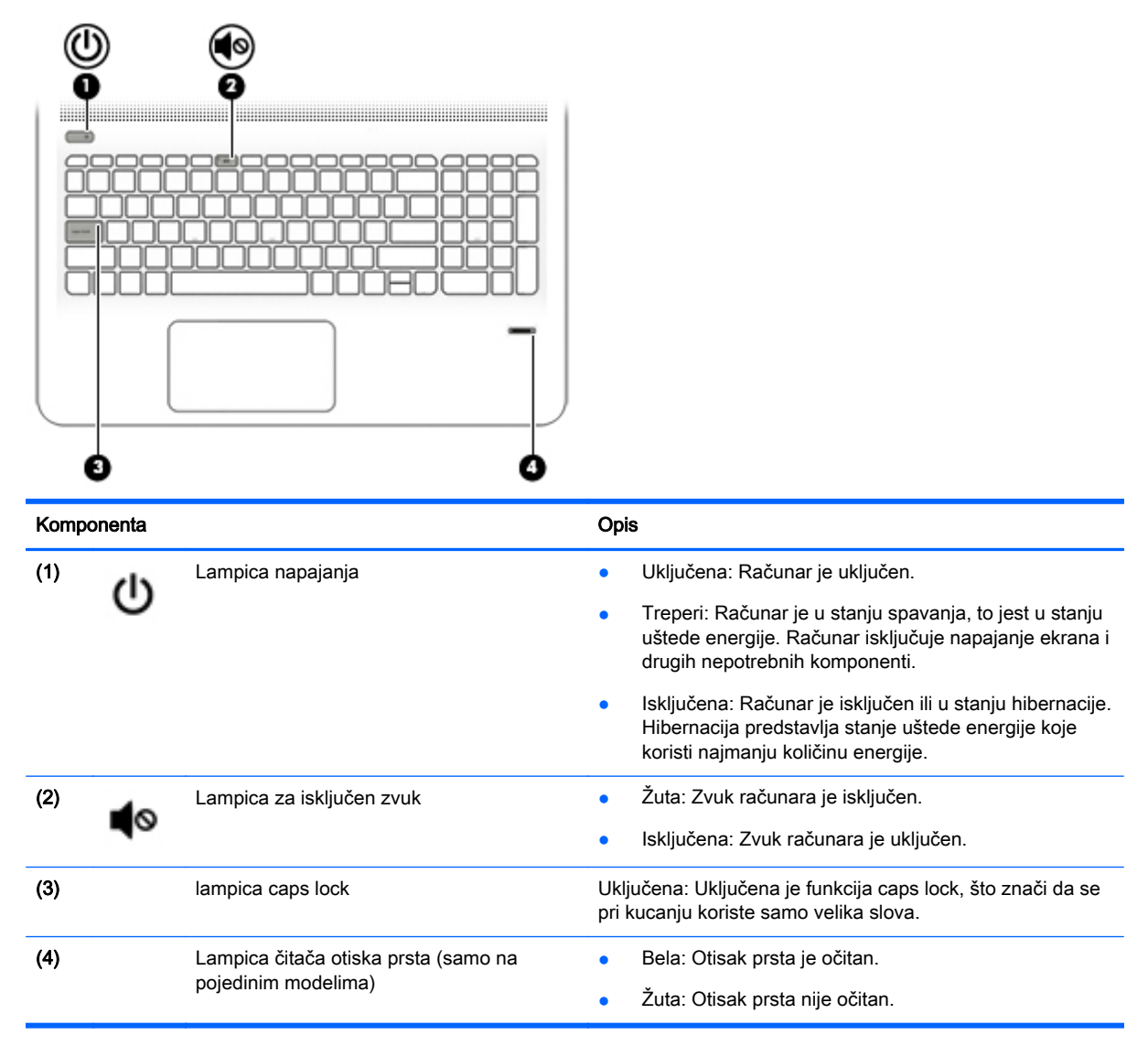

### <span id="page-22-0"></span>Dugmad, zvučnici i čitač otisaka prstiju (samo na pojedinim modelima)

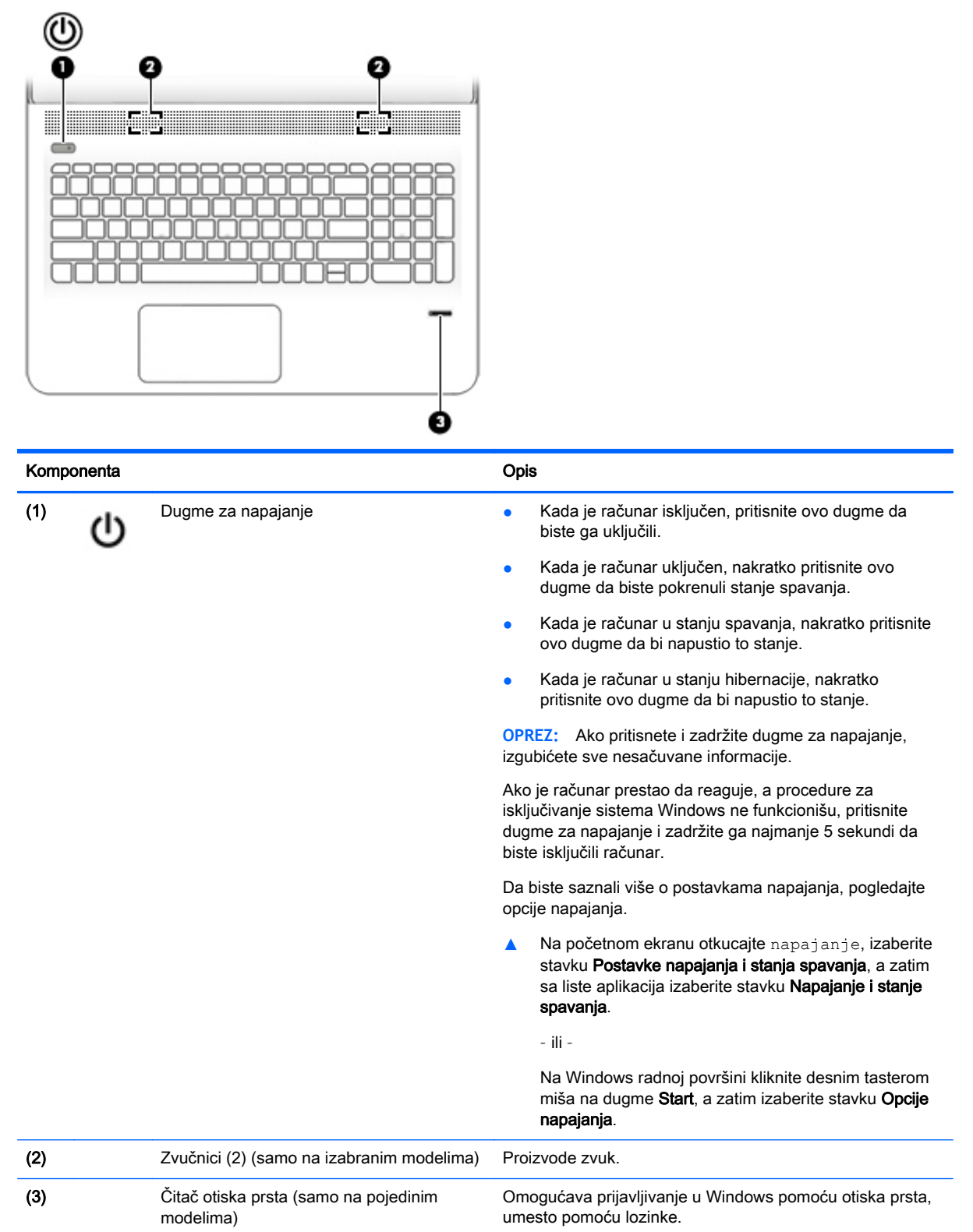

### <span id="page-23-0"></span>**Tasteri**

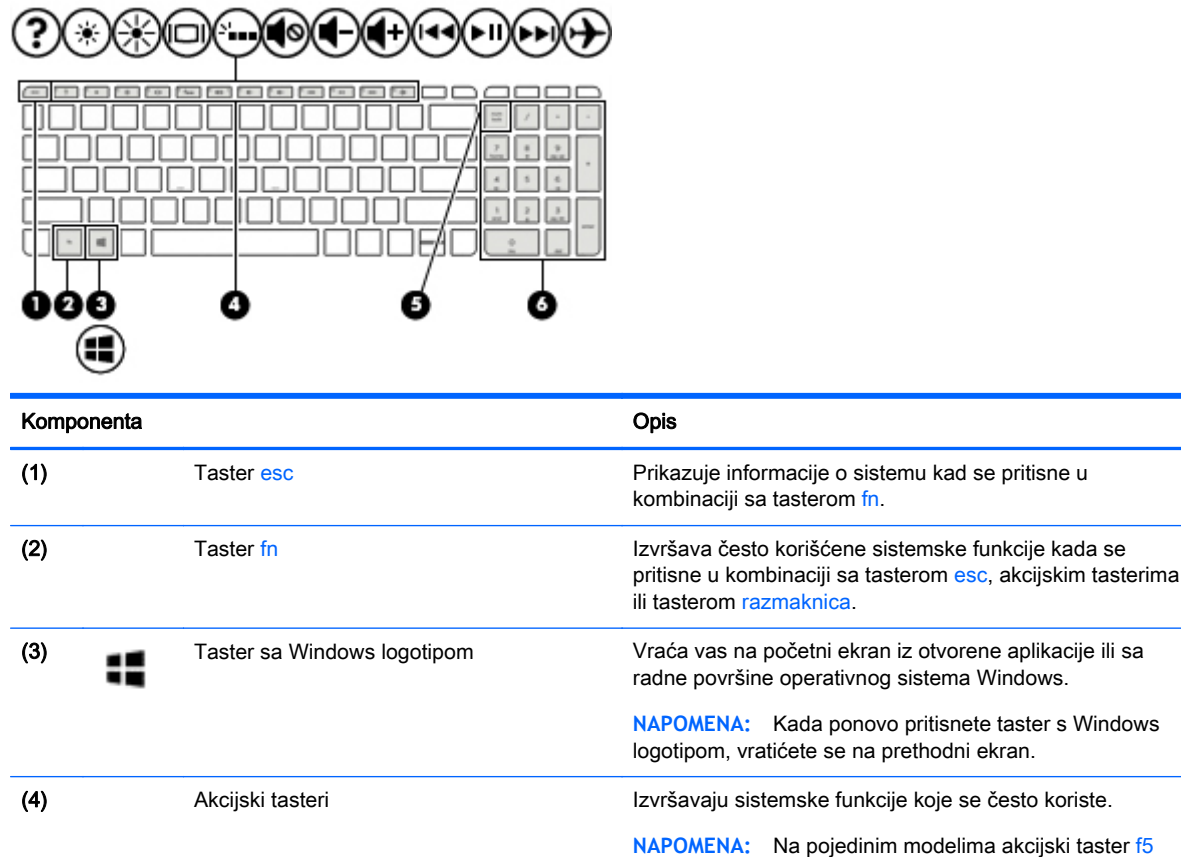

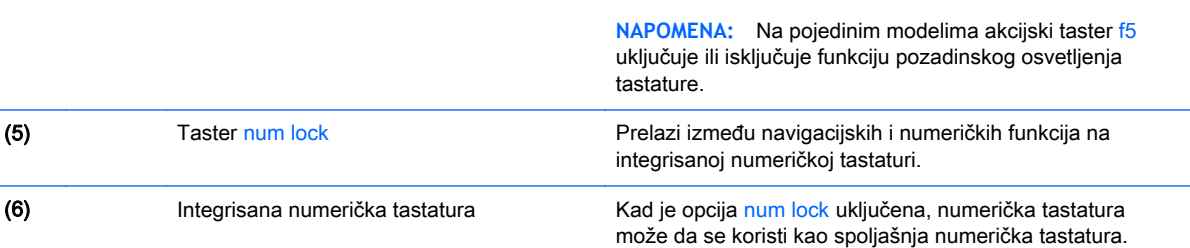

### Korišćenje akcijskih tastera

U zavisnosti od modela, računar može da ima karakteristike funkcijskih tastera opisane u ovoj tabeli.

Pritisnite taster da biste aktivirali njegovu dodeljenu funkciju. Ikona na svakom akcijskom tasteru predstavlja funkciju koja mu je dodeljena.

Da biste koristili funkciju akcijskog tastera, pritisnite i držite taj taster.

Funkcija akcijskog tastera omogućena je u fabrici. Možete onemogućiti ovu funkciju koristeći Setup Utility (BIOS). Dodatne informacije potražite u odeljku "Pomoć i podrška".

**OPREZ:** Budite veoma pažljivi kada pravite izmene u programu Setup Utility (BIOS). Greške mogu sprečiti ispravan rad računara.

Kada onemogućite funkciju akcijskih tastera, svaku funkciju i dalje možete da izvršite pritiskom tastera fn u kombinaciji sa odgovarajućim akcijskim tasterom.

Pogledajte odeljak Pomoć i Podrška za dodatne informacije o onemogućivanju funkcije akcijskih tastera.

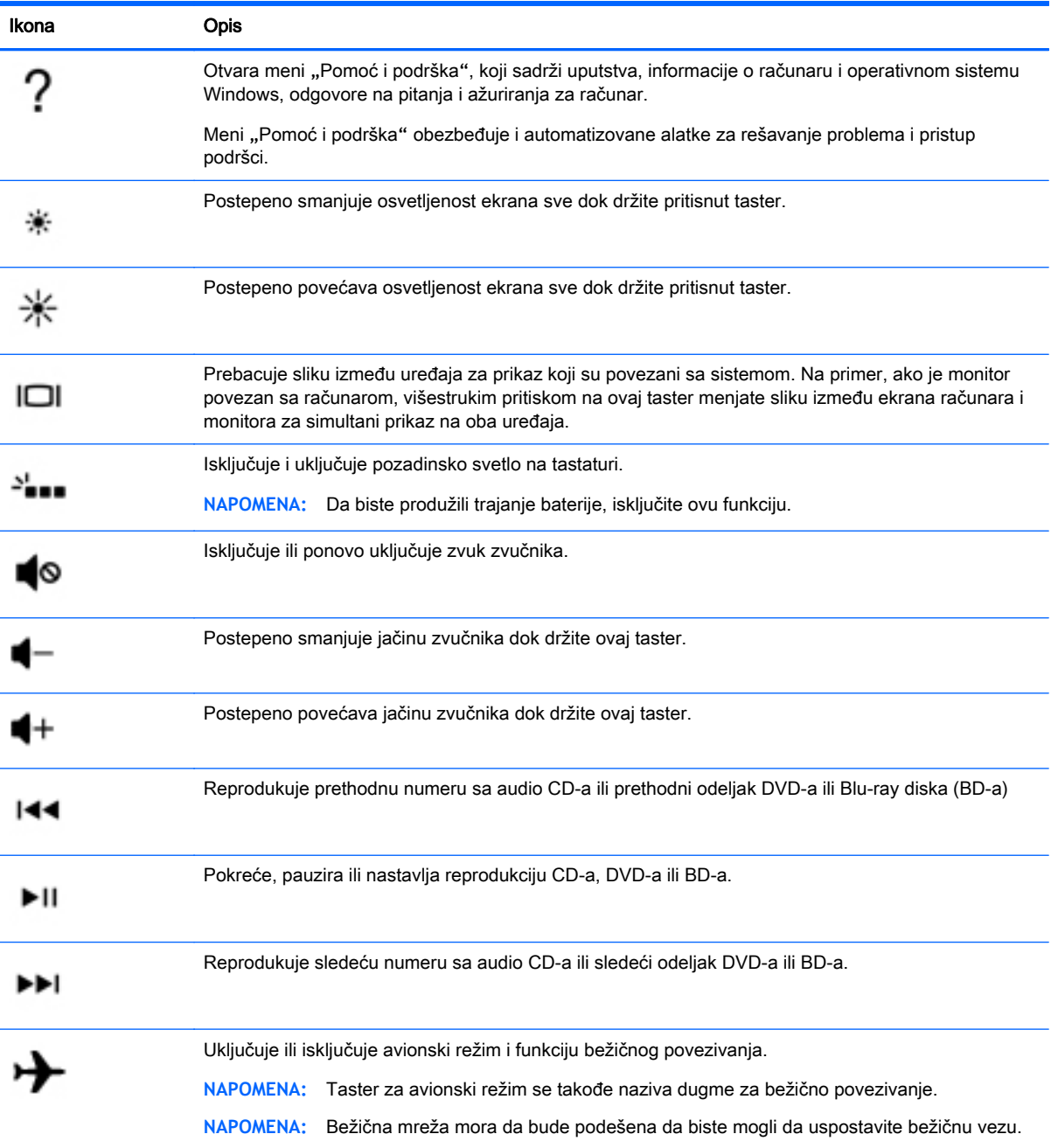

## <span id="page-25-0"></span>Donja strana

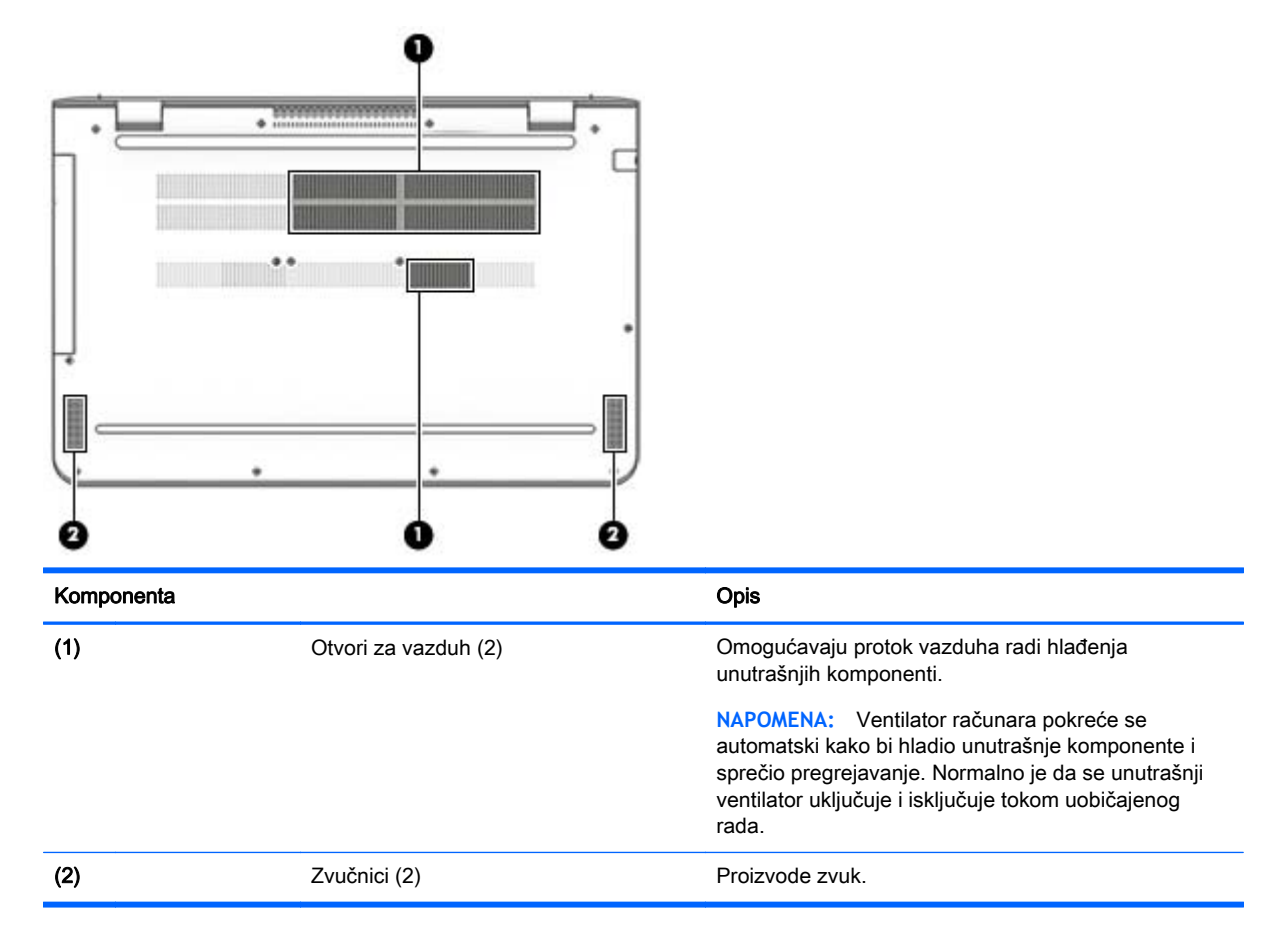

### **Nalepnice**

Nalepnice zalepljene na računar pružaju informacije koje vam mogu zatrebati kada rešavate probleme sa sistemom ili kada nosite računar na put u inostranstvo.

- **VAŽNO:** Proverite da li se na sledećim lokacijama nalaze nalepnice opisane u ovom odeljku: donja strana računara ili poleđina ekrana.
	- Servisna nalepnica pruža važne informacije za identifikovanje računara. Kad se obraćate podršci, verovatno će vam biti zatražen serijski broj, a možda i broj proizvoda ili broj modela. Pronađite te brojeve pre nego što se obratite podršci.

Servisna nalepnica će ličiti na neki od primera prikazanih u nastavku. Pogledajte ilustraciju koja najbliže odgovara servisnoj nalepnici na vašem računaru.

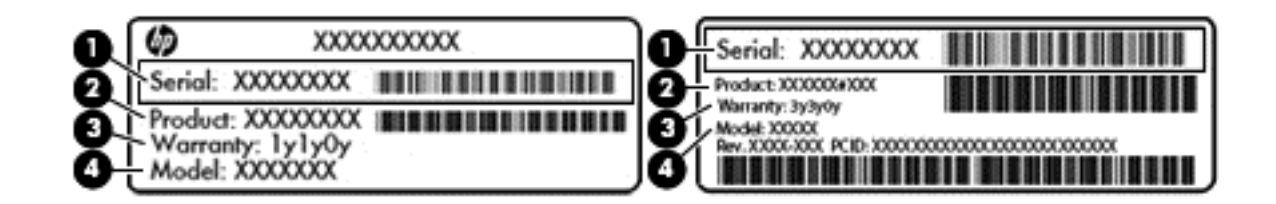

#### Komponenta

- (1) Serijski broj
- (2) Broj proizvoda
- (3) Garantni period
- (4) Broj modela (samo na pojedinim modelima)
- Nalepnica Microsoft® certifikata o autentičnosti (samo pojedini modeli stariji od operativnog sistema Windows 8) – sadrži Windows šifru proizvoda. Šifra proizvoda može vam biti potrebna za ažuriranje operativnog sistema ili za rešavanje problema sa njim. HP platforme sa unapred instaliranim operativnim sistemima Windows 8 ili Windows 8.x nemaju fizičku nalepnicu. Umesto nje se elektronski instalira digitalna šifra proizvoda.
- **WAPOMENA:** Digitalnu šifru proizvoda automatski prepoznaju i aktiviraju Microsoft operativni sistemi pri ponovnoj instalaciji operativnog sistema Windows 8 ili Windows 8.x pomoću metoda oporavka koje odobrio HP.
- Nalepnice sa propisima sadrže informacije o propisima koji se odnose na računar.
- Nalepnice certifikata bežične veze pružaju informacije o opcionalnim bežičnim uređajima i oznakama saglasnosti nekih zemalja ili regiona u kojima je korišćenje tih uređaja odobreno.

# <span id="page-27-0"></span>3 Povezivanje na mrežu

Računar možete da nosite svuda sa vama. Ali čak i od kuće možete da istražite svet i pristupite informacijama koje nude milioni Veb lokacija pomoću svog računara i žične ili bežične mrežne veze. Ovo poglavlje će vam pomoći da se povežete sa tim svetom.

### Povezivanje sa bežičnom mrežom

Vaš računar može biti opremljen jednim ili više od sledećih bežičnih uređaja:

- WLAN uređaj povezuje računar sa bežičnim lokalnim mrežama (često se nazivaju Wi-Fi mreže, bežične LAN ili WLAN mreže) u poslovnim prostorima, vašem domu i javnim mestima poput aerodroma, restorana, kafića, hotela i univerziteta. U WLAN mreži mobilni bežični uređaj u vašem računaru komunicira sa bežičnom mrežnom skretnicom ili pristupnom tačkom za bežično povezivanje.
- Bluetooth uređaj kreira ličnu mrežu (PAN) radi povezivanja sa drugim uređajima opremljenim Bluetooth tehnologijom, poput računara, telefona, štampača, slušalica sa mikrofonom, zvučnika i kamera. U PAN mreži svaki uređaj komunicira direktno sa drugim uređajima i uređaji moraju biti relativno blizu – obično do 10 metara (približno 33 stope) jedni od drugih.

Dodatne informacije o bežičnoj tehnologiji, internetu i umrežavanju možete pronaći ako kliknete na veze do informacija i veb lokacija navedene u odeljku "Pomoć i podrška".

**▲** Na početnom ekranu otkucajte pomoć, a zatim izaberite stavku Pomoć i podrška.

#### Korišćenje bežičnih kontrola

Pomoću sledećih funkcija možete kontrolisati bežične uređaje na računaru:

- Dugme za bežično povezivanje ili taster za bežičnu vezu (poznat i kao taster za avionski režim) (u ovom poglavlju se naziva dugme za bežično povezivanje)
- Kontrola operativnog sistema

#### Dugme za bežično povezivanje

Računar ima dugme bežične veze, jedan ili više bežičnih uređaja i, na pojedinim modelima, jednu ili dve lampice bežične veze. Svi bežični uređaji na vašem računaru omogućeni su u fabrici. Ako računar ima lampicu bežične veze, ona svetli (bela) kada je računar uključen.

Lampica bežične veze pokazuje ukupno stanje vaših bežičnih uređaja, a ne njihov pojedinačni status. Ako je lampica bežične veze bela, to znači da je uključen bar jedan bežični uređaj. Ako je lampica bežične veze isključena, svi bežični uređaji su isključeni.

**NAPOMENA:** Kod nekih modela lampica bežične veze je žuta kada su svi bežični uređaji isključeni.

Pošto su svi bežični uređaji na vašem računaru fabrički omogućeni, možete koristiti dugme bežične veze da biste istovremeno uključili ili isključili sve bežične uređaje.

#### Kontrole operativnog sistema

Centar za mrežu i deljenje omogućava podešavanje veze ili mreže, povezivanje sa mrežom i dijagnostiku i rešavanje problema sa mrežom.

<span id="page-28-0"></span>Da biste koristili kontrole operativnog sistema:

1**.** Na početnom ekranu otkucajte kontrolna tabla, a zatim izaberite stavku Kontrolna tabla.

– ili –

Na Windows radnoj površini kliknite desnim tasterom miša na dugme Start, a zatim izaberite stavku Kontrolna tabla.

2**.** Izaberite stavku Mreža i internet, a zatim stavku Centar za mrežu i deljenje.

Dodatne informacije ćete pronaći u odeljku "Pomoć i podrška".

**▲** Na početnom ekranu otkucajte pomoć, a zatim izaberite stavku Pomoć i podrška.

#### Povezivanje na WLAN mrežu

**WAPOMENA:** Kada podešavate pristup internetu kod kuće, morate napraviti nalog kod dobavljača internet usluga (ISP). Da biste kupili internet uslugu i modem, obratite se lokalnom ISP-u. Dobavljač internet usluga će vam pomoći da postavite modem, instalirate mrežni kabl kako biste povezali bežičnu mrežnu skretnicu i modem i testirali internet uslugu.

Da biste se povezali na WLAN, sledite sledeće korake:

- 1**.** Postarajte se da je WLAN uređaj uključen. Na pojedinim modelima, ako je uređaj uključen, lampica bežične veze je bela. Ako je lampica bežične veze ugašena, pritisnite dugme bežične veze.
- **EX NAPOMENA:** Na nekim modelima, lampica bežične veze je žuta kada su svi bežični uređaji isključeni.
- 2**.** Na početnom ekranu ili Windows radnoj površini postavite pokazivač u gornji desni ili donji desni ugao ekrana da biste prikazali dugmad.
- 3**.** Izaberite stavku Postavke, a zatim kliknite na ikonu statusa mreže.
- 4**.** Sa liste izaberite svoju WLAN mrežu.
- 5**.** Kliknite na dugme Poveži se.

Ako je WLAN mreža sa omogućenim bezbednosnim opcijama, od vas se zahteva da unesete bezbednosni kôd. Unesite kôd i kliknite na dugme Dalje da biste uspostavili vezu.

- **NAPOMENA:** Ako na spisku nema WLAN mreža, možda se nalazite van dometa bežične skretnice ili pristupne tačke.
- **EX NAPOMENA:** Ako ne vidite WLAN sa kojim želite da se povežete, na radnoj površini operativnog sistema Windows kliknite desnim tasterom miša na ikonu statusa mreže i izaberite stavku Otvori Centar za mrežu i deljenje. Izaberite stavku Podešavanje nove veze ili mreže. Prikazuje se lista sa opcijama koja vam omogućava da ručno potražite mrežu i povežete se na nju ili da kreirate novu mrežnu vezu.
- 6**.** Pratite uputstva na ekranu da biste dovršili povezivanje.

Nakon uspostavljanja veze, postavite kursor miša preko ikone statusa mreže u polju za obaveštavanje na desnom kraju trake zadataka da biste potvrdili ime i status veze.

**NAPOMENA:** funkcionalni domet (koliko daleko bežični signali putuju) zavisi od primene WLAN-a, proizvođača rutera i smetnji drugih elektronskih uređaja ili strukturalnih prepreka poput zidova i podova.

#### <span id="page-29-0"></span>Korišćenje Bluetooth bežičnih uređaja (samo na pojedinim modelima)

Bluetooth uređaj pruža bežičnu komunikaciju kratkog dometa koja zamenjuje veze putem fizičkih kablova koji tradicionalno povezuju elektronske uređaje poput sledećih:

- Računari (stoni, prenosni)
- Telefoni (mobilni, bežični, pametni)
- Uređaji za slike (štampač, kamera)
- Audio uređaji (slušalice, zvučnici)
- Miš
- Spoljašnja tastatura

Bluetooth uređaji pružaju peer-to-peer mogućnost što vam dozvoljava kreiranje lične mreže (PAN) Bluetooth uređaja. Informacije o konfiguraciji i korišćenju Bluetooth uređaja potražite u okviru pomoći za Bluetooth softver.

### Povezivanje sa žičnom mrežom **–** LAN (samo na pojedinim modelima)

Koristite LAN vezu ako želite da povežete računar direktno sa mrežnom skretnicom u svom domu (umesto bežične veze) ili ako želite da se povežete sa postojećom mrežom na poslu.

Povezivanje sa LAN mrežom zahteva 8-pinski RJ-45 (mrežni) kabl i mrežni utikač na računaru.

Da biste povezali mrežni kabl, pratite ove korake:

- 1**.** Uključite mrežni kabl u mrežni konektor (1) na računaru.
- 2**.** Drugi kraj mrežnog kabla priključite u mrežni konektor na zidu (2) ili u mrežnu skretnicu.
- **EZ NAPOMENA:** Ako mrežni kabl ima strujno kolo za smanjivanje šumova (3), koje sprečava smetnje od TV i radio prijemnika, usmerite kraj kabla sa strujnim kolom ka računaru.

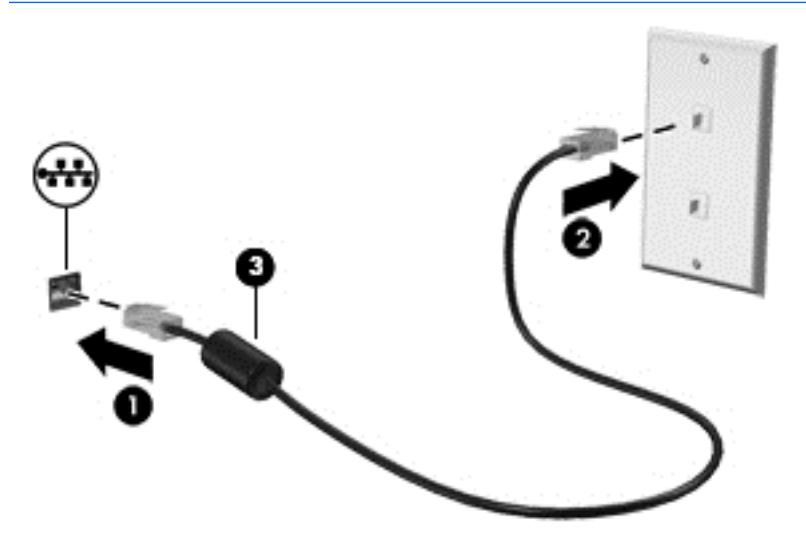

## <span id="page-30-0"></span>Deljenje podataka i disk jedinica i pristupanje softveru

Kada je vaš računar umrežen, niste ograničeni na korišćenje informacija uskladištenih samo na vašem računaru. Računari povezani sa mrežom mogu međusobno da razmenjuju softver i podatke.

Dodatne informacije o deljenju datoteka, direktorijuma ili disk jedinica možete da pronađete u odeljku "Pomoć i podrška".

**▲** Na početnom ekranu otkucajte pomoć, a zatim izaberite stavku Pomoć i podrška.

**W NAPOMENA:** Kada je disk zaštićen od kopiranja, poput DVD filma ili igre, on ne može da se deli.

# <span id="page-31-0"></span>4 Uživanje u funkcijama za zabavu

Koristite HP računar kao centar za zabavu koji vam omogućava da se družite pomoću veb kamere, da uživate u muzici i organizujete je, kao i da preuzimate i gledate filmove. Da biste računar učinili još moćnijim centrom za zabavu, povežite spoljašnje uređaje kao što su monitor, projektor, TV, zvučnici ili slušalice.

### Korišćenje veb kamere

Računar ima ugrađenu veb kameru koja snima video-zapise i fotografije. Neki modeli vam možda omogućavaju da održavate video konferencije i ćaskate na mreži pomoću protoka video zapisa.

Da biste pokrenuli veb kameru, na početnom ekranu otkucajte camera, a zatim sa liste aplikacija izaberite stavku Kamera.

### Korišćenje audio zapisa

Na računaru ili na odabranim modelima korišćenjem spoljnog optičkog diska, možete da reprodukujete muzičke diskove, preuzmete i slušate muziku, emitujete audio sadržaj sa veba (uključujući radio), snimate audio ili kombinujete audio i video da biste napravili multimedijalni sadržaj. Da biste povećali uživanje u muzici, povežite spoljašnje audio uređaje kao što su zvučnici ili slušalice.

#### Povezivanje zvučnika

Možete priključiti žične zvučnike na računar priključivanjem na USB port ili utikač za audio-izlaz (slušalice) na računaru ili na baznoj stanici.

Da biste povezali bežične zvučnike sa računarom, pratite uputstva proizvođača uređaja. Da biste povezali zvučnike visoke definicije sa računarom, pogledajte odeljak [Podešavanje HDMI zvuka](#page-33-0) [na stranici](#page-33-0) 24. Pre povezivanja zvučnika, smanjite postavku za jačinu zvuka.

#### Povezivanje slušalica sa mikrofonom

**UPOZORENJE!** Da biste smanjili rizik od povreda, podesite jačinu zvuka pre nego što stavite slušalice, slušalice bubice ili slušalice sa mikrofonom. Dodatne bezbednosne informacije potražite u dokumentu *Obaveštenja o propisima, bezbednosti i zaštiti životne sredine*. Da biste pristupili ovom dokumentu, na početnom ekranu otkucajte support (podrška), a zatim izaberite aplikaciju HP Support Assistant.

Kombinacija slušalica i mikrofona se naziva *slušalice sa mikrofonom*. Možete da povežete slušalice s mikrofonom sa kablom preko utikača za audio-izlaz (slušalice)/audio-ulaz (mikrofon) na računaru.

Da biste sa računarom povezali *bežične* slušalice sa mikrofonom, pratite uputstva proizvođača uređaja.

#### Korišćenje naprednih audio opcija

Računar uključuje napredne audio opcije koje je moguće kontrolisati preko kontrolne table za zvuk. Poboljšani zvuk možete da čujete preko unutrašnjih zvučnika računara, spoljnih zvučnika povezanih sa USB portom ili slušalica povezanih sa kombinovanim utikačem za audio-izlaz (slušalice)/audioulaz (mikrofon).

#### <span id="page-32-0"></span>Pristup kontrolnoj tabli za zvuk

Koristite kontrolnu tablu za zvuk da biste prikazali i kontrolisali postavke za zvuk.

**▲** Na početnom ekranu otkucajte kontrolna tabla, izaberite stavku Kontrolna tabla, zatim stavku Hardver i zvuk, a zatim izaberite stavku Bang & Olufsen ili B&O Play.

– ili –

Na Windows radnoj površini kliknite desnim tasterom miša na dugme Start, izaberite stavku Kontrolna tabla, izaberite stavku Hardver i zvuk, a zatim izaberite stavku Bang & Olufsen ili B&O Play.

### Korišćenje postavki za zvuk

Postavke zvuka kontrolišu jačinu zvuka, reprodukciju, snimanje i sistemske zvukove na računaru.

Da biste prikazali ili promenili postavke zvuka:

**▲** Na početnom ekranu otkucajte kontrolna tabla, izaberite stavku Kontrolna tabla, izaberite stavku Hardver i zvuk, a zatim stavku Zvuk.

–ili–

Na Windows radnoj površini kliknite desnim tasterom miša na dugme Start, izaberite stavku Kontrolna tabla, izaberite stavku Hardver i zvuk, a zatim izaberite stavku Zvuk.

Za više informacija o audio-funkcijama na računaru pročitajte odeljak Pomoć i podrška.

### Korišćenje video zapisa

Vaš računar je moćan video uređaj koji vam omogućava da gledate strimovanje video snimka sa vaših omiljenih veb lokacija i preuzimate video zapise i filmove da biste ih gledali na računaru kad niste povezani sa mrežom.

Da biste još više uživali u gledanju, upotrebite jedan od video portova na računaru za povezivanje sa spoljnim monitorom, projektorom ili TV-om.

**VAŽNO:** Postarajte se da spoljni uređaj bude povezan na odgovarajući port na računaru pomoću odgovarajućeg kabla. Sledite uputstva proizvođača uređaja.

Informacije o korišćenju funkcija za video zapise pronaći ćete u odeljku "Pomoć i podrška".

#### Povezivanje video uređaja pomoću HDMI kabla

**NAPOMENA:** Da biste povezali HDMI uređaj sa računarom, potreban je HDMI kabl, koji se kupuje zasebno.

Da biste prikazali sliku sa ekrana računara na TV-u ili monitoru visoke definicije, povežite uređaj visoke definicije prema sledećim uputstvima:

1**.** Povežite jedan kraj HDMI kabla na HDMI port na računaru.

<span id="page-33-0"></span>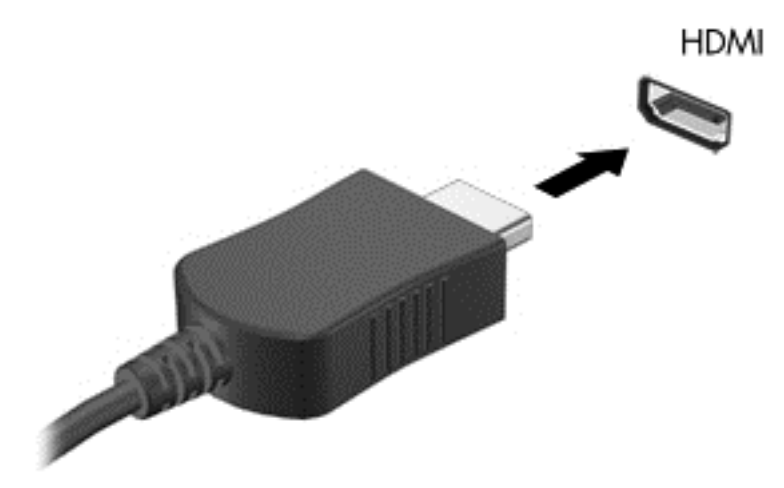

- 2**.** Povežite drugi kraj kabla sa TV-om ili monitorom visoke definicije.
- 3**.** Pritisnite taster f4 da biste izabrali jedno od 4 moguća stanja prikazivanja slike na ekranu računara:
	- Samo na računaru: Slika na ekranu se prikazuje samo na računaru.
	- Duplirano: Slika na ekranu se istovremeno prikazuje na oba uređaja, na računaru i na spoljašnjem uređaju.
	- Prošireno: Slika na ekranu se rasteže preko oba uređaja računara i spoljašnjeg uređaja.
	- Samo na spoljnom ekranu: Slika sa ekrana se prikazuje samo na spoljnom uređaju.

Svaki put kada pritisnete taster f4, stanje prikazivanja će se promeniti.

**X NAPOMENA:** Za najbolje rezultate, posebno ako odaberete opciju "Proširi", povećajte rezoluciju ekrana spoljašnjeg uređaja na sledeći način. Na početnom ekranu otkucajte kontrolna tabla, a zatim izaberite stavku Kontrolna tabla. Izaberite stavku Izgled i personalizacija. U okviru Prikaz izaberite stavku Prilagodi rezoluciju ekrana.

#### Podešavanje HDMI zvuka

HDMI je jedini video interfejs koji podržava video i audio visoke definicije. Nakon što povežete HDMI TV sa računarom, možete da uključite HDMI zvuk prateći sledeće korake:

- 1**.** Na Windows radnoj površini kliknite desnim tasterom miša na ikonu Zvučnici, u polju za obaveštenja krajnje desno na traci zadataka, a zatim izaberite stavku Uređaji za reprodukciju.
- 2**.** Na kartici Reprodukcija kliknite na ime digitalnog izlaznog uređaja.
- 3**.** Kliknite na dugme Postavi kao podrazumevano, a zatim na dugme U redu.

Da biste vratili emitovanje zvuka na zvučnike računara:

- 1**.** Na Windows radnoj površini kliknite desnim tasterom miša na ikonu Zvučnici u polju za obaveštavanje, krajnje desno na traci zadataka, a zatim izaberite stavku Uređaji za reprodukciju.
- 2. Na kartici "Reprodukcija" kliknite na Zvučnici.
- 3**.** Kliknite na dugme Postavi kao podrazumevano, a zatim na dugme U redu.

#### <span id="page-34-0"></span>Otkrivanje i povezivanje sa Miracast kompatibilnim bežičnim ekranima (samo pojedini modeli)

Da biste otkrili i povezali se sa Miracast kompatibilnim bežičnim ekranima bez napuštanja trenutnih aplikacija, pratite dolenavedene korake.

Da biste otvorili Miracast:

**▲** Postavite pokazivač na gornji desni ili donji desni ugao ekrana da biste prikazali dugmad, izaberite stavku Uređaji, izaberite Projekat i pratite uputstva na ekranu.

– ili –

Na pojedinim modelima računara, na početnom ekranu kliknite na ikonu HP Quick Access to Miracast, a zatim pratite uputstva na ekranu.

**WAPOMENA:** Da biste saznali koji tip ekrana imate (Miracast kompatibilni ili Intel WiDi), pogledajte dokumentaciju koju ste dobili sa TV-om ili uređaj za sekundarni ekran.

#### Otkrivanje i povezivanje sa Intel WIDI certifikovanim ekranima (samo pojedini modeli)

Koristite Intel WiDi da biste bežično prikazali pojedinačne datoteke kao što su fotografije, muzika ili video zapisi ili duplirali ekran čitavog svog računara na TV ili uređaj za sekundarni ekran.

Intel WiDi, premium Miracast rešenje, omogućava vam da jednostavno i bez problema uparite uređaj sa sekundarnim ekranom, obezbeđuje dupliranje čitavog ekrana i poboljšava brzinu, kvaliteta i razmeru. Intel WiDi Media Share (samo pojedini modeli) omogućava lak višeprogramski rad i obezbeđuje alatke za izbor i prikaz pojedinačnih medijskih datoteka na sekundarnom ekranu.

Da biste povezali Intel WiDi certifikovan ekran:

**▲** Postavite pokazivač na gornji desni ili donji desni ugao ekrana da biste prikazali dugmad, izaberite stavku Uređaji, izaberite Projekat i pratite uputstva na ekranu.

Da biste otvorili Intel WiDi:

Na početnom ekranu otkucajte slovo Intel WiDi, a zatim izaberite stavku Intel WiDi.

Da biste otvorili WiDi Media Share:

Na početnom ekranu otkucajte Intel WiDi Media Share, a zatim izaberite stavku Intel WiDi Media Share.

# <span id="page-35-0"></span>5 Navigacija na ekranu

Da biste se brzo vratili na početni ekran, pritisnite taster s Windows logotipom  $\blacksquare$  na tastaturi.

Na ekranu računara možete da se krećete na sledeće načine:

- Koristite poteze prstima direktno na ekranu računara
- Koristite poteze prstima na dodirnoj tabli
- Koristite tastaturu i opcionog miša (miš se kupuje zasebno)
- **X NAPOMENA:** Spoljni USB miš (kupuje se zasebno) može da se priključi u jedan od USB portova na računaru.

## Korišćenje dodirne table i pokreta po dodirnom ekranu

Dodirna tabla vam omogućava da se krećete po ekranu računara i kontrolišete pokazivač pomoću jednostavnih poteza prstima. Možete da koristite i levi i desni taster dodirne table kao odgovarajuće tastere na spoljnom mišu. Za kretanje na dodirnom ekranu (samo pojedini modeli) dodirujte direktno ekran koristeći poteze opisane u ovom poglavlju.

Možete i da prilagodite pokrete i pogledate demonstracije o tome kako funkcionišu. Na početnom ekranu otkucajte kontrolna tabla, izaberite stavku Kontrolna tabla, a zatim izaberite stavku Hardver i zvuk. U odeljku Uređaji i štampači izaberite stavku Miš.

**X** NAPOMENA: Ako nije drugačije naznačeno, poteze prstima možete koristiti na dodirnoj tabli ili na dodirnom ekranu (samo na pojedinim modelima).

#### Dodir

Koristite pokret dodira/dvostrukog dodira da biste izabrali ili otvorili stavku na ekranu.

Postavite pokazivač na stavku na ekranu i jednim prstom dodirnite zonu dodirne table ili dodirnite ekran da biste izabrali stavku. Dvaput dodirnite stavku da biste je otvorili.

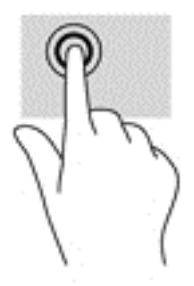
## <span id="page-36-0"></span>Zumiranje primicanjem dva prsta

Koristite zumiranje primicanjem dva prsta da biste umanjili prikaz slika ili teksta.

- Umanjite tako što ćete postaviti dva razdvojena prsta na zonu dodirne table ili dodirni ekran, a zatim ih spojiti.
- Uvećajte tako što ćete postaviti dva spojena prsta na zonu dodirne table ili dodirni ekran, a zatim ih razdvojiti.

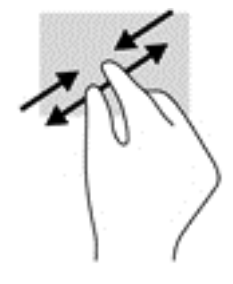

### Pomeranje sa dva prsta (samo dodirna tabla)

Pomerajte dva prsta da biste se kretali nagore, nadole ili bočno na stranici ili slici.

• Stavite dva neznatno razmaknuta prsta na zonu dodirne table, a zatim ih prevlačite nagore, nadole, ulevo ili udesno.

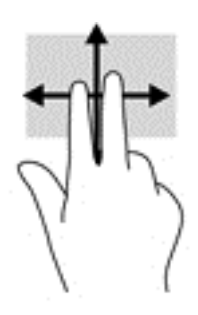

## Klik sa dva prsta (samo na dodirnoj tabli)

Dodirnite pomoću dva prsta da biste otvorili meni za objekat na ekranu.

**EZ NAPOMENA:** Klik pomoću dva prsta ima istu funkciju kao i klik desnim tasterom miša.

● Dodirnite pomoću dva prsta zonu dodirne table da biste otvorili meni sa opcijama za izabrani objekat.

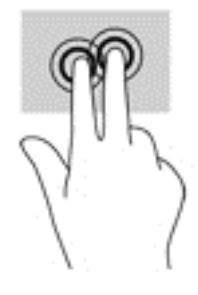

## <span id="page-37-0"></span>Prevlačenje sa desne ivice (samo dodirni ekran)

Prevucite prstom od desne ivice da biste otkrili dugmad, koja vam omogućava da pretražujete, delite, pokrećete aplikacije, pristupate uređajima ili menjate postavke.

Blago prevucite prstom ka unutra sa desne ivice dodirnog ekrana da biste prikazali dugmad.

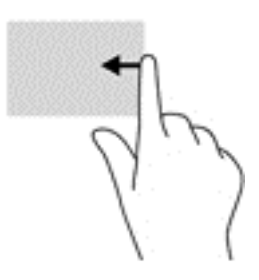

## Prevlačenje sa leve ivice (samo dodirni ekran)

Prevlačenjem sa leve ivice otkrivaju se otvorene aplikacije, tako da možete brzo da prelazite sa jedne na drugu.

Blago prevucite prstom ka unutra sa leve ivice dodirnog ekrana. Zatim bez podizanja prsta, prevucite nazad ka levoj ivici da biste prikazali sve otvorene aplikacije.

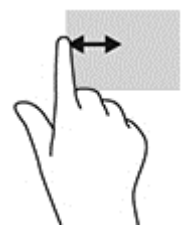

## Prevlačenje prstom sa gornje i donje ivice (samo dodirni ekran)

Prevucite prstom sa gornje ili donje ivice da biste prikazali komandne opcije koje vam omogućavaju da prilagodite otvorenu aplikaciju.

- **VAŽNO:** Funkcija prevlačenja sa gornje ivice se razlikuje u zavisnosti od aplikacije.
	- Blago prevucite prstom od gornje ili donje ivice da biste otkrili opcije komandi aplikacije.

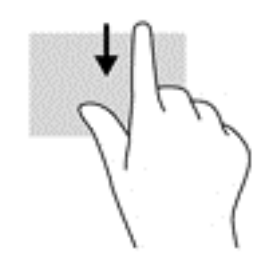

## <span id="page-38-0"></span>Prevlačenje jednim prstom (samo dodirni ekran)

Prevlačite jednim prstom da biste se pomerali kroz liste i stranice ili da biste premestili neki objekat.

- Da biste pomerili pokazivač na ekranu, lagano prevucite prstom preko ekrana u smeru u kojem želite da se pomerite.
- Da biste pomerili objekat, pritisnite i zadržite prst na objektu, a zatim prevucite prstom da biste pomerili objekat.

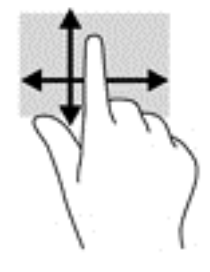

## Korišćenje tastature i opcionalnog miša

Pomoću tastature i miša možete da kucate, birate stavke, pomerate prikaz i vršite iste funkcije kao i pomoću dodirnih poteza. Tastatura vam omogućava i korišćenje akcijskih tastera i kombinacija tastera za izvršavanje posebnih funkcija.

÷ģ÷ SAVET: Taster sa Windows logotipom  $\blacksquare$  na tastaturi omogućava vam da se brzo vratite na

početni ekran iz otvorene aplikacije ili sa Windows radne površine. Ponovnim pritiskom na taster vratićete se na prethodni ekran.

**WAPOMENA:** U zavisnosti od zemlje ili regiona, vaša tastatura može da ima drugačije tastere i funkcije od onih koje su opisane u ovom odeljku.

#### Korišćenje integrisane numeričke tastature

Računar sadrži integrisanu numeričku tastaturu, a podržava i opcionalnu spoljašnju numeričku tastaturu, odnosno opcionalnu spoljašnju tastaturu koja sadrži numeričku tastaturu. Više informacija o integrisanoj numeričkoj tastaturi potražite u odeljku Tasteri [na stranici](#page-23-0) 14.

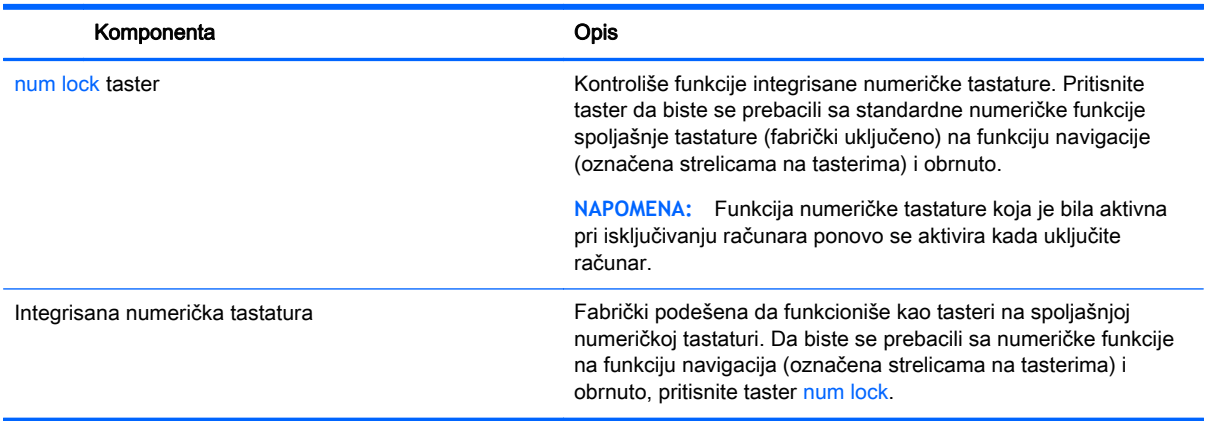

# <span id="page-39-0"></span>6 Upravljanje napajanjem

Računar može da radi na baterije ili da koristi spoljašnje napajanje. Kad se računar napaja samo preko baterije i izvor naizmenične struje nije dostupan za punjenje baterije, važno je nadgledati i štedeti napunjenost baterije.

# Pokretanje i izlazak iz stanja spavanja i hibernacije

Windows ima dva stanja uštede energije: stanje spavanja i hibernaciju.

- Stanje spavanja stanje spavanja se automatski pokreće nakon određenog perioda neaktivnosti. Vaš rad se čuva u memoriji, što vam omogućava da vrlo brzo nastavite sa poslom. Režim spavanja takođe možete koristiti ručno. Više informacija potražite u odeljku Ručno pokretanje i izlazak iz režima spavanja na stranici 30.
- Hibernacija stanje hibernacije se automatski pokreće kada se baterija isprazni do kritičnog nivoa. U stanju hibernacije vaš rad se čuva u datoteci za hibernaciju i računar se isključuje. Hibernaciju takođe možete pokrenuti ručno. Više informacija potražite u odeljku [Ručno](#page-40-0) [pokretanje i izlazak iz stanja hibernacije \(samo na pojedinim modelima\)](#page-40-0) na stranici 31.
- **OPREZ:** Da biste smanjili rizik od mogućeg narušavanja kvaliteta audio i video snimaka, gubitka funkcije reprodukcije zvuka ili video zapisa ili gubitka informacija, ne pokrećite stanje spavanja dok snimate na disk ili spoljašnju medijsku karticu ili čitate sa njih.
- **NAPOMENA:** Dok je računar u stanju spavanja ili hibernacije, ne možete da uspostavljate nikakve mrežne veze niti da izvršavate bilo kakve funkcije na računaru.

## Ručno pokretanje i izlazak iz režima spavanja

Stanje spavanja možete da pokrenete na neki od sledećih načina:

- Zatvorite ekran.
- Na početnom ekranu ili Windows radnoj površini postavite pokazivač u gornji desni ili donji desni ugao ekrana da biste prikazali dugmad. Izaberite stavku Postavke, kliknite na ikonu Napajanje, a zatim kliknite na dugme Stanje spavanja.

Iz stanja spavanja možete izaći na neki od sledećih načina:

- Nakratko pritisnite dugme za napajanje.
- Ako je računar zatvoren, podignite ekran.
- Pritisnite neki taster na tastaturi.
- Dodirnite dodirnu tablu.

Kada računar izađe iz stanja spavanja, uključuju se lampice za napajanje, a na ekran se vraća ono što ste radili.

**ET NAPOMENA:** Ako ste računar podesili tako da zahteva lozinku pri izlasku iz stanja spavanja, morate da unesete lozinku za Windows da bi se ono što ste radili prikazalo na ekranu.

## <span id="page-40-0"></span>Ručno pokretanje i izlazak iz stanja hibernacije (samo na pojedinim modelima)

Možete da omogućite korisnicima da pokreću hibernaciju, kao i da promenite druge postavke napajanja i vremenska ograničenja u okviru opcija napajanja.

1**.** Na početnom ekranu unesite opcije napajanja, a zatim izaberite stavku Opcije napajanja.

– ili –

Na Windows radnoj površini kliknite desnim tasterom miša na dugme Start, a zatim izaberite stavku Opcije napajanja.

- 2**.** U levom oknu izaberite stavku Odaberite funkcije dugmeta za napajanje.
- 3**.** Izaberite opciju Promenite postavke koje trenutno nisu dostupne.
- 4**.** U oblasti Kada pritisnem dugme za napajanje izaberite stavku Hibernacija.
- 5**.** Kliknite na dugme Sačuvaj promene.

Za izlazak iz hibernacije:

**▲** Nakratko pritisnite dugme za napajanje.

Kad računar izađe iz stanja hibernacije, uključuju se lampice za napajanje, a na ekran se vraća ono što ste radili.

**WAPOMENA:** Ako ste računar podesili tako da zahteva lozinku pri izlasku iz hibernacije, morate da unesete lozinku za Windows da bi se ono što ste radili prikazalo na ekranu.

#### Postavljanje zaštite lozinkom pri buđenju (izlazak iz stanja spavanja ili hibernacije)

Da biste podesili računar da zahteva unos lozinke po izlasku iz stanja spavanja ili hibernacije, postupite na sledeći način:

1**.** Na početnom ekranu unesite opcije napajanja, a zatim izaberite stavku Opcije napajanja.

– ili –

Na Windows radnoj površini kliknite desnim tasterom miša na dugme Start, a zatim izaberite stavku Opcije napajanja.

- 2**.** U levom oknu izaberite stavku Zahtevaj lozinku po buđenju računara.
- 3**.** Izaberite opciju Promenite postavke koje trenutno nisu dostupne.
- 4**.** Izaberite opciju Zahtevaj lozinku (preporučuje se).

**WAPOMENA:** Ako treba da kreirate lozinku korisničkog naloga ili da promenite važeću lozinku korisničkog naloga, izaberite opciju Kreirajte ili promenite lozinku korisničkog naloga, a zatim sledite uputstva sa ekrana. Ako ne treba da kreirate ili izmenite lozinku korisničkog naloga, idite na korak br. 5.

5**.** Kliknite na dugme Sačuvaj promene.

# <span id="page-41-0"></span>Korišćenje merača potrošnje električne energije i postavki napajanja

Merač napajanja se nalazi na Windows radnoj površini. Pomoću merača potrošnje energije možete brzo pristupiti postavkama napajanja i prikazati preostali nivo napunjenosti baterije.

- Da biste videli procenat preostalog kapaciteta baterije i aktuelni plan napajanja, postavite pokazivač miša preko ikone merača napajanja.
- Da biste koristili opcije napajanja, kliknite na ikonu merača napajanja i izaberite stavku sa liste. Na početnom ekranu možete takođe otkucati opcije napajanja, zatim izabrati stavku Opcije napajanja.

Različite ikone merača potrošnje električne energije pokazuju da li se računar napaja iz baterija ili spoljašnjeg izvora. Kada postavite pokazivač miša preko ikone, prikazuje se poruka ako je nivo napunjenosti baterije nizak ili kritičan.

# Napajanje pomoću baterije

Kada je baterija napunjena, a računar nije povezan na spoljašnje napajanje, računar se napaja iz baterije. Kada je računar isključen i izvučen iz spoljašnjeg napajanja, baterija u njemu se polako prazni. Računar prikazuje poruku kada baterija dostigne nizak ili kritičan nivo.

Vek trajanja baterije računara zavisi od postavki za upravljanje napajanjem, pokrenutih programa u računaru, stepena osvetljenosti ekrana, spoljašnjih uređaja koji su povezani sa računarom i ostalih faktora.

### Fabrički zapečaćena baterija

Da biste pratili status baterije ili videli da li baterija još uvek zadržava punjenje, pokrenite alatku "Provera baterije".

1**.** Na početnom ekranu otkucajte support (podrška) i izaberite aplikaciju HP Support Assistant.

– ili –

Sa radne površine operativnog sistema Windows kliknite na ikonu sa znakom pitanja na traci zadataka.

2. Izaberite stavku **Baterija i performanse**. Ako alatka "Provera baterije" pokazuje da je potrebno zameniti bateriju, obratite se podršci.

Korisnik ne može lako sam da promeni baterije u ovom proizvodu. Uklanjanje ili zamena baterije mogu uticati na pokrivenost garancije. Ako baterija više ne zadržava nivo napunjenosti, obratite se podršci. Kada baterija dostigne kraj veka trajanja, nemojte je odlagati u opštem kućnom otpadu. Pridržavajte se lokalnih zakona i propisa za odlaganje baterija.

## Pronalaženje informacija o bateriji

Da biste pristupili obaveštenjima o bateriji:

1**.** Na početnom ekranu otkucajte support (podrška) i izaberite aplikaciju HP Support Assistant.

– ili –

Sa radne površine operativnog sistema Windows kliknite na ikonu sa znakom pitanja na traci zadataka.

<span id="page-42-0"></span>2**.** Izaberite stavku Baterija i performanse.

HP Support Assistant (HP pomoćnik za podršku) obezbeđuje sledeće alatke i informacije o bateriji:

- Provera baterije
- Informacije o tipu baterije, specifikacijama, radnom veku i kapacitetu

### Ušteda napajanja iz baterije

Da biste uštedeli energiju i produžili radni vek baterije:

- Smanjite svetlinu ekrana.
- U okviru stavke "Opcije napajanja" izaberite postavku Ušteda energije.
- Isključite bežične uređaje kada ih ne koristite.
- Isključite nekorišćene spoljašnje uređaje koji nisu priključeni u spoljašnji izvor napajanja, kao što je spoljašnji čvrsti disk povezan sa USB portom.
- Zaustavite, onemogućite ili uklonite spoljne medijske kartice koje ne koristite.
- Ako prestajete sa radom, pokrenite režim spavanja ili isključite računar.

## Identifikovanje niskih nivoa baterije

Kada je baterija koja prestavlja jedini izvor napajanja računara na izmaku ili kada dostigne kritični nivo, dolazi do sledećeg ponašanja:

● Lampica baterije (samo kod pojedinih modela) ukazuje na nizak ili kritičan nivo baterije.

– ili –

- Ikona merača napajanja na Windows radnoj površini prikazuje obaveštenje o niskom ili kritičnom nivou napunjenosti baterije.
- **EZ NAPOMENA:** Dodatne informacije o meraču napajanja potražite u odeljku [Korišćenje merača](#page-41-0) [potrošnje električne energije i postavki napajanja](#page-41-0) na stranici 32.

Računar pri kritičnom nivou baterije preduzima sledeće radnje:

- Ako je hibernacija onemogućena, a računar uključen ili u stanju spavanja, računar će nakratko ostati u stanju spavanja, a zatim će se isključiti, pri čemu će svi nesačuvani podaci biti izgubljeni.
- Ako je hibernacija omogućena, a računar uključen ili u stanju spavanja, računar pokreće hibernaciju.

## Otklanjanje niskog nivoa baterije

#### Otklanjanje niskog nivoa baterije kada ima spoljnjeg napajanja

Povežite neku od sledećih komponenti sa računarom i spoljašnjim napajanjem:

- Adapter naizmenične struje
- Opcionalnu baznu stanicu ili uređaj za proširenje
- Opcionalni adapter struje kupljen od kompanije HP kao dodatni pribor

#### <span id="page-43-0"></span>Rešavanje problema sa niskim nivoom baterije kada nema izvora napajanja

Sačuvajte svoj rad i isključite računar.

#### Otklanjanje niskog nivoa baterije kada računar ne može izaći iz hibernacije

- 1**.** Povežite adapter naizmenične struje sa računarom i spoljnim napajanjem.
- 2**.** Pritisnite dugme za napajanje da biste izašli iz stanja hibernacije.

# Napajanje naizmeničnom strujom

Informacije o povezivanju sa naizmeničnom strujom potražite na posteru Setup Instructions (Uputstva za podešavanje) koji se isporučuje u kutiji računara.

Računar ne koristi napajanje preko baterije ako je povezan sa izvorom napajanja naizmeničnom strujom pomoću odobrenog adaptera naizmenične struje ili opcionalnog uređaja za priključenje/ proširenje.

**UPOZORENJE!** Da biste umanjili potencijalne bezbednosne rizike, koristite isključivo adapter naizmenične struje koji je isporučen uz računar, rezervni adapter naizmenične struje koji je obezbedilo HP ili kompatibilni adapter naizmenične struje koji je kupljen od preduzeća HP.

Računar povežite na napajanje naizmeničnom strujom u sledećim slučajevima:

**UPOZORENJE!** Nemojte puniti bateriju računara dok se nalazite u avionu.

- **Kada punite ili kalibrišete bateriju**
- Kada instalirate ili menjate sistemski softver
- Kada se upisuju informacije na čvrsti disk (samo na pojedinim modelima)
- Kada je pokrenut defragmentator diska na računarima sa unutrašnjim čvrstim diskovima
- Kada pravite rezervne kopije ili vršite oporavak

Kada povežete računar sa izvorom napajanja naizmeničnom strujom:

- Baterija počinje da se puni.
- Povećava se osvetljenost ekrana.
- Menja se izgled ikone merača napajanja na Windows radnoj površini.

Kada prekinete napajanje naizmeničnom strujom:

- Računar prelazi na napajanje iz baterije.
- Osvetljenost ekrana se automatski smanjuje kako bi se produžio vek trajanja baterije.
- Menja se izgled ikone merača napajanja na Windows radnoj površini.

## Rešavanje problema sa napajanjem

Adapter naizmenične struje testirajte ako računar reaguje na sledeći način kada je povezan sa naizmeničnom strujom:

- Računar se ne uključuje.
- Ekran ne može da se uključi.
- Lampice napajanja se ne uključuju.

<span id="page-44-0"></span>Da biste testirali adapter naizmenične struje:

- 1**.** Isključite računar.
- 2**.** Povežite adapter naizmenične struje sa računarom i kablom za napajanje, a zatim kabl za napajanje priključite u utičnicu za naizmeničnu struju.
- 3**.** Uključite računar.
	- Ako se lampice napajanja *uključe*, adapter naizmenične struje radi ispravno.
	- Ako lampice napajanja ostanu *isključene*, proverite da li je adapter naizmenične struje dobro povezan sa računarom i da li je kabl za napajanje dobro priključen u utičnicu za naizmeničnu struju.
	- Ako lampice napajanja ostanu *isključene*, adapter za naizmeničnu struju ne radi i treba ga zameniti.

Informacije o dobijanju rezervnog adaptera naizmenične struje zatražite od podrške za korisnike.

# Isključivanje računara

**OPREZ:** Kada isključite računar, nesačuvane informacije biće izgubljene. Uverite se da ste sačuvali rad pre isključivanja računara.

Komandom "Shut down" (Isključi se) zatvarate sve otvorene programe, uključujući operativni sistem, i isključujete ekran i računar.

Računar isključite u sledećim slučajevima:

- Kada povezujete uređaj spoljašnjeg hardvera koji se ne povezuje preko USB ili video porta
- Kada se računar u dužem periodu neće koristiti ili priključivati na spoljašnje napajanje

Iako računar možete isključiti pomoću dugmeta za napajanje, preporučuje se da koristite Windows komandu "Isključi".

- **ET NAPOMENA:** Ako je računar u stanju spavanja ili hibernacije, prvo izađite iz tog stanja kratkim pritiskom na dugme za napajanje.
	- 1**.** Sačuvajte ono što ste radili i zatvorite sve otvorene programe.
	- 2**.** Na početnom ekranu ili Windows radnoj površini postavite pokazivač u gornji desni ili donji desni ugao ekrana da biste prikazali dugmad.
	- 3**.** Izaberite stavku Postavke, kliknite na ikonu Napajanje, a zatim kliknite na dugme Isključi se.

– ili –

Kliknite desnim tasterom miša na dugme Start u donjem levom uglu ekrana, izaberite stavku Isključivanje ili odjavljivanje, a zatim izaberite Isključi.

Ako računar ne reaguje na komandu i ne možete da ga isključite na navedeni način, probajte sa sledećim procedurama isključivanja u hitnim slučajevima i to ovim redosledom:

- Pritisnite kombinaciju tastera ctrl+alt+delete, kliknite na ikonu Napajanje i izaberite stavku Isključi se.
- Pritisnite i zadržite dugme za napajanje najmanje pet sekundi.
- Iskopčajte računar iz spoljnog napajanja.

# <span id="page-45-0"></span>7 Održavanje računara

Veoma je važno da redovno održavate računar kako bi bio u optimalnom stanju. U ovom poglavlju je objašnjeno kako da koristite alatke kao što su Defragmentator diska i Čišćenje diska. Ono takođe sadrži uputstva za ažuriranje programa i upravljačkih programa, korake za čišćenje računara i savete za nošenje računara na put (ili transport računara).

# Poboljšavanje performansi

Performanse računara možete da poboljšate redovnim održavanjem računara pomoću alatki kao što su Defragmentator diska i Čišćenje diska.

## Korišćenje softvera **"**Defragmentator diska**"**

HP preporučuje da bar jednom mesečno defragmentišete čvrsti disk pomoću Defragmentatora diska.

**W** NAPOMENA: Nije neophodno pokretati Defragmentator diska na solid-state disk jedinicama.

Da biste pokrenuli "Defragmentator diska":

- 1**.** Priključite računar na napajanje naizmeničnom strujom.
- 2**.** Na početnom ekranu otkucajte defragmentiranje, a zatim izaberite stavku Defragmentiranje i optimizovanje disk jedinica.
- 3**.** Pratite uputstva na ekranu.

Dodatne informacije potražite u pomoći za alatku "Defragmentator diska".

## Korišćenje programa **"**Čišćenje diska**"**

Koristite Čišćenje diska da biste na čvrstom disku pronašli nepotrebne datoteke koje slobodno možete izbrisati kako biste oslobodili prostor na disku i doprineli efikasnijem radu računara.

Da biste pokrenuli "Čišćenje diska":

- 1**.** Na početnom ekranu otkucajte disk i izaberite neku od sledećih stavki:
	- Oslobodi prostor na disku na ovom računaru
	- Deinstaliraj aplikacije da bi se oslobodio prostor na disku
- 2**.** Pratite uputstva na ekranu.

## Korišćenje softvera HP 3D DriveGuard (samo na odabranim modelima)

HP 3D DriveGuard štiti čvrsti disk parkiranjem disk jedinice i zaustavljanjem zahteva za podatke pod bilo kojim od sledećih uslova:

- Ispao vam je računar.
- Premeštate računar sa zatvorenim ekranom dok se napaja iz baterije.

Ubrzo po završetku nekog od ovih događaja, HP 3D DriveGuard ponovo omogućava normalan rad čvrstog diska.

- <span id="page-46-0"></span>**WAPOMENA:** Samo interni čvrsti diskovi su zaštićeni tehnologijom HP 3D DriveGuard. HP 3D DriveGuard ne štiti čvrsti disk koji se nalazi u opcionalnim uređajima za priključivanje ilije povezan sa USB portom.
- **EX NAPOMENA:** Pošto solid-state disk jedinice (SSD-ovi) nemaju rotirajuće delove, zaštita HP 3D DriveGuard nije neophodna za ove disk jedinice.

Dodatne informacije potražite u odeljku Pomoć za HP 3D DriveGuard softver.

#### Prepoznavanje statusa programa HP 3D DriveGuard

Lampica čvrstog diska na računaru menja boju kako bi pokazala da je disk jedinica u primarnom ležištu za čvrsti disk i/ili u sekundarnom ležištu za čvrsti disk (samo na pojedinim modelima) zaustavljena. Da biste utvrdili da li je disk jedinica trenutno zaštićena ili je parkirana, koristite ikonu na radnoj površini operativnog sistema Windows, u polju za obaveštavanje, na desnom kraju trake zadataka.

## Ažuriranje programa i upravljačkih programa

HP preporučuje da redovno ažurirate svoje programe i upravljačke programe. Ažuriranje može da reši određene probleme i obezbedi nove funkcije i opcije računara. Na primer, starije grafičke komponente možda neće dobro raditi sa najnovijim softverom za igre. Ako nemate najnoviji upravljački program, nećete moći na najbolji način da iskoristite opremu.

Posetite <http://www.hp.com/support> da biste preuzeli najnovije verzije HP programa i upravljačkih programa. Pored toga, registrujte se da biste primali automatska obaveštenja o raspoloživim ispravkama.

Ako želite da ažurirate programe i upravljačke programe, pratite ova uputstva:

1**.** Na početnom ekranu otkucajte support (podrška) i izaberite aplikaciju HP Support Assistant.

-ili-

Sa radne površine operativnog sistema Windows kliknite na ikonu sa znakom pitanja na traci zadataka.

- 2**.** Izaberite stavku Ažuriranja i podešavanja, a zatim i stavku Odmah proveri da li postoje HP ispravke.
- 3**.** Pratite uputstva na ekranu.

# Čišćenje računara

Koristite sledeće proizvode za bezbedno čišćenje računara:

- Dimetil-benzil-amonijum-hlorid maksimalne koncentracije od 0,3 procenta (na primer, maramice za jednokratnu upotrebu raznih proizvođača)
- **•** Tečnost za čišćenje stakla bez alkohola
- Rastvor vode i blagog sapuna
- Suva krpica od mikrofibera ili antilopa (krpica bez statičkog elektriciteta i bez ulja)
- Pamučne krpice bez statičkog elektriciteta

<span id="page-47-0"></span>**OPREZ:** Izbegavajte jaka sredstva za čišćenje koja mogu trajno da oštete računar. Ako niste sigurni da li je neki proizvod za čišćenje bezbedan za računar, proverite sadržaj proizvoda da biste se uverili da on ne sadrži sastojke kao što su alkohol, aceton, amonijum-hlorid, metilen-hlorid i ugljovodonici.

Vlaknasti materijali kao što su papirni ubrusi mogu izgrebati računar. Čestice prašine i sredstva za čišćenje s vremenom mogu da se sakupe u pukotinama.

#### Procedure za čišćenje

Sledite procedure u ovom odeljku da biste bezbedno očistili računar.

- **UPOZORENJE!** Da biste sprečili električni udar ili oštećenje komponenti, ne pokušavajte da očistite računar dok je uključen.
	- 1**.** Isključite računar.
	- 2**.** Isključite napajanje naizmeničnom strujom.
	- 3**.** Isključite sve uključene spoljne uređaje.
- **OPREZ:** Da ne bi došlo do oštećenja unutrašnjih komponenti, nemojte nanositi sredstva ili tečnosti za čišćenje direktno na površinu računara. Tečnost isprskana po površini može trajno oštetiti unutrašnje komponente.

#### Čišćenje ekrana

Pažljivo obrišite ekran pomoću mekane tkanine bez vlakana navlažene sredstvom za čišćenje stakla bez alkohola. Uverite se da je ekran suv pre nego što zatvorite računar.

#### Čišćenje bočnih strana ili poklopca

Da biste očistili bočne strane ili poklopac, koristite mekanu krpu od mikrofibera ili krpu od jelenske kože navlaženu nekim od gorenavedenih rastvora za čišćenje ili odgovarajuću maramicu za jednokratnu upotrebu.

**W NAPOMENA:** Kada čistite poklopac računara, koristite kružne pokrete da biste lakše uklonili prljavštinu i prašinu.

#### Čišćenje dodirne table, tastature ili miša (samo na pojedinim modelima)

**UPOZORENJE!** Da biste smanjili rizik od strujnog udara ili oštećenja unutrašnjih komponenti, nemojte koristiti papučicu usisivača za čišćenje tastature. Usisivač može da ostavi kućne otpatke na površini tastature.

**OPREZ:** Pazite da tečnost ne kaplje između tastera da ne bi došlo do oštećenja unutrašnjih komponenti.

- Da biste očistili dodirnu tablu, tastaturu ili miš, koristite mekanu mikrofiber krpu ili krpu od jelenske kože navlaženu nekim od prethodno navedenih rastvora za čišćenje ili koristite odgovarajuću maramicu za jednokratnu upotrebu.
- Da biste sprečili da tasteri budu lepljivi i da biste uklonili prašinu, dlačice i čestice u tastaturi, koristite bočicu komprimovanog vazduha sa cevčicom.

## Putovanje sa računarom ili transport računara

Ako morate da nosite računar na put ili da ga transportujete, postupite u skladu sa sledećim savetima kako biste zaštitili opremu.

- Pripremite računar za putovanje ili transport:
	- Napravite rezervnu kopiju podataka na spoljašnjem disku.
	- Izvadite sve diskove i sve spoljne medijske kartice, kao što su memorijske kartice.
	- Isključite i iskopčajte sve spoljne uređaje.
	- Isključite računar.
- Ponesite sa sobom rezervnu kopiju svojih podataka. Držite rezervnu kopiju odvojeno od računara.
- Kada putujete avionom, nosite računar kao ručni prtljag; nemojte ga čekirati sa ostatkom prtljaga.
- **OPREZ:** Izbegavajte izlaganje disk jedinice magnetnim poljima. Bezbednosni uređaji sa magnetnim poljima obuhvataju stajaće i ručne uređaje za otkrivanje metala. Pokretne trake na aerodromima i slični bezbednosni uređaji koji proveravaju ručni prtljag koriste rendgenske zrake umesto magnetnih i ne oštećuju disk jedinice.
- Ako nameravate da koristite računar tokom leta, slušajte uputstva posade leta o tome kada možete da koristite računar. Mogućnost korišćenja računara tokom leta zavisi od odluke aviokompanije.
- Ako transportujete računar ili jedinicu diska, stavite ih u odgovarajuće zaštitno pakovanje i označite kao "LOMLJIVO".
- Upotreba bežičnih uređaja može biti ograničena u nekim okruženjima. Takva ograničenja mogu da se odnose na unošenje u avione, bolnice, korišćenje u blizini eksplozivnih materija i na opasnim mestima. Ako niste sigurni koja pravila važe za korišćenje određenog bežičnog uređaja povezanog sa računarom, pre nego što ga uključite, pitajte da li je to dozvoljeno.
- Ako putujete u inostranstvo, poštujte sledeće smernice:
	- Raspitajte se o carinskoj regulativi u pogledu računara za svaku zemlju ili region kroz koje prolazite.
	- Proverite koji kabl za napajanje i adapter su potrebni za svako mesto gde planirate da koristite računar. Napon, frekvencija i konfiguracije priključaka se razlikuju.
		- **UPOZORENJE!** Da biste smanjili rizik od strujnog udara, požara ili oštećenja opreme, nemojte da pokušavate da uključujete računar pomoću konvertera za napon koji se prodaju za razne kućne uređaje.

# <span id="page-49-0"></span>8 Zaštita računara i informacija

Bezbednost računara je neophodna radi zaštite poverljivosti, integriteta i dostupnosti vaših informacija. Standardna bezbednosna rešenja koja obezbeđuju Windows, HP aplikacije, Setup Utility (BIOS) i druge vrste softvera nezavisnih proizvođača mogu doprineti zaštiti računara od različitih rizika, kao što su virusi, crvi i drugi tipovi zlonamernog koda.

**VAŽNO:** Neke bezbednosne funkcije navedene u ovom odeljku možda nisu dostupne na vašem računaru.

# Korišćenje lozinki

Lozinka predstavlja grupu znakova koje odaberete da biste zaštitili informacije na računaru i transakcije na mreži. Može se postaviti nekoliko tipova lozinki. Na primer, prilikom prvog podešavanja računara, od vas će se tražiti da napravite korisničku lozinku da biste zaštitili računar. Dodatne lozinke se mogu podesiti u operativnom sistemu Windows ili u programu HP Setup Utility (BIOS) koji je unapred instaliran na računaru.

Može vam biti lakše da koristite istu lozinku za funkciju programa Setup Utility (BIOS) i za Windows bezbednosnu funkciju.

Da biste kreirali i sačuvali lozinke, pridržavajte se sledećih saveta:

- Da biste smanjili rizik od zabrane pristupa računaru, zabeležite svaku lozinku i uskladištite je na bezbednom mestu udaljenom od računaru. Nemojte čuvati svoje lozinke u datoteci na računaru.
- Pri kreiranju lozinki, pratite zahteve koje postavlja program.
- Menjajte lozinke barem na svaka 3 meseca.
- Idealna lozinka je dugačka i sadrži slova, znake interpunkcije, simbole i brojeve.
- Pre nego što pošaljete računar na servisiranje, napravite rezervnu kopiju datoteka, izbrišite poverljive datoteke, a zatim uklonite sve postavke lozinke.

Za dodatne informacije o lozinkama za Windows, kao što je lozinka za zaštitu ekrana:

**▲** Na početnom ekranu otkucajte support (podrška) i izaberite aplikaciju HP Support Assistant. -ili-

Sa radne površine operativnog sistema Windows kliknite na ikonu sa znakom pitanja na traci zadataka.

#### Postavljanje lozinki u operativnom sistemu Windows

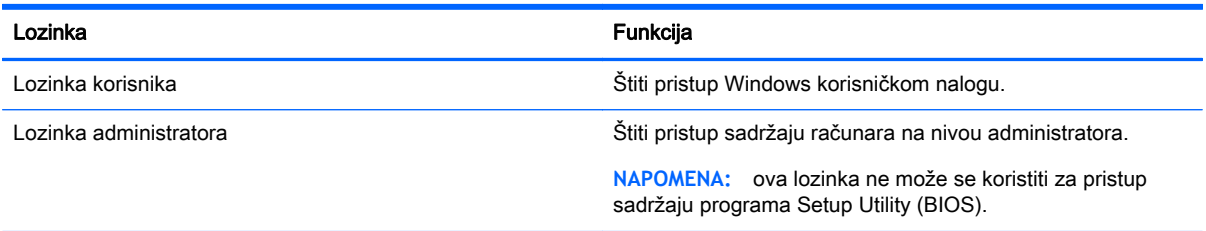

## <span id="page-50-0"></span>Postavljanje lozinki u programu Setup Utility (BIOS)

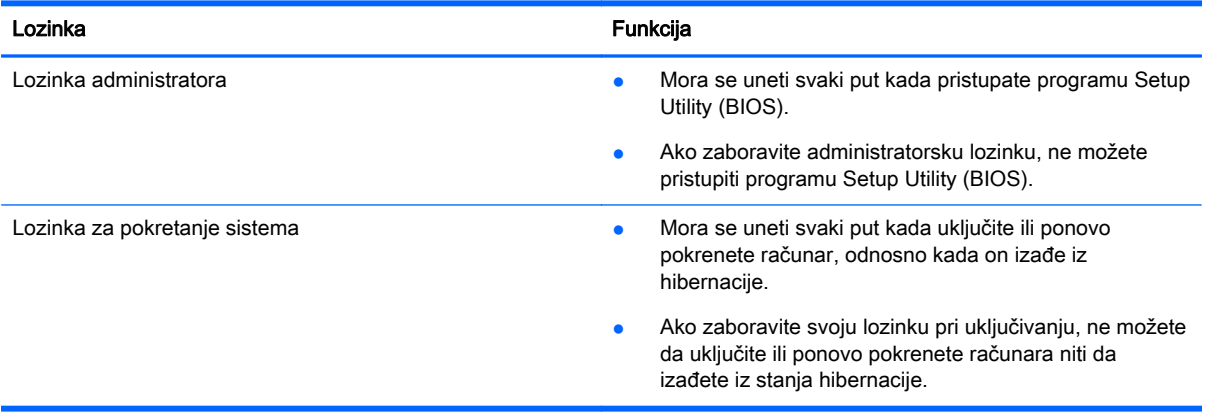

Da biste postavili, promenili ili izbrisali administratorsku lozinku ili lozinku za pokretanje sistema u programu Setup Utility (BIOS):

- **OPREZ:** Budite veoma pažljivi kada pravite izmene u programu Setup Utility (BIOS). Greške mogu sprečiti ispravan rad računara.
	- 1**.** Pokrenite Setup Utility (BIOS):
		- Uključite ili ponovo pokrenite računar, brzo pritisnite taster esc, a zatim taster f10.
	- 2**.** Izaberite Security (Bezbednost), a zatim pratite uputstva na ekranu.

Promene stupaju na snagu kada se računar ponovo pokrene.

# Korišćenje čitača otiska prsta (samo na pojedinim modelima)

Integrisani čitači otisaka prstiju su dostupni na pojedinim modelima računara.

**WAPOMENA:** Da biste saznali gde se na računaru nalazi čitač otiska prsta, pogledajte odeljak [Dugmad, zvučnici i čitač otisaka prstiju \(samo na pojedinim modelima\)](#page-22-0) na stranici 13.

Da biste koristili čitač otiska prsta, morate da napravite korisnički nalog i lozinku na računaru i da registrujete jedan ili više otisaka prstiju pomoću softvera HP SimplePass.

Da biste registrovali otiske prstiju pomoću softvera HP SimplePass:

1**.** Prevucite prst preko senzora za otisak prsta da biste pokrenuli softver HP SimplePass.

– ili –

Na početnom ekranu otkucajte simple (jednostavno), a zatim izaberite stavku HP SimplePass.

- 2**.** Kada se prikaže ekran dobrodošlice softvera HP SimplePass, izaberite stavku Prvi koraci.
- 3**.** HP SimplePass traži od vas da prevučete desnim prstom preko senzora.
- 4**.** Prevucite prstom 3 puta da biste dovršili registraciju.

Ako registracija uspe, na odgovarajućem prstu na ilustraciji će se pojaviti zeleni krug.

5**.** Ponovite korake 1 do 4 da biste registrovali dodatni otisak prsta.

# <span id="page-51-0"></span>Korišćenje softvera za Internet bezbednost

Kada računar koristite za pristup e-pošti, mreži ili Internetu, vi ga možete izložiti računarskim virusima, špijunskom softveru i drugim pretnjama na mreži. Da biste zaštitili računar, softver za Internet bezbednost koji uključuje antivirusne funkcije i funkcije zaštitnog zida može biti unapred instaliran na računaru u vidu probne ponude. Da biste imali stalnu zaštitu od najnovijih virusa i drugih bezbednosnih rizika, bezbednosni softver mora uvek da bude ažuran. Preporučuje se da nadogradite probnu verziju bezbednosnog softvera ili da kupite softver po sopstvenom izboru kako biste u potpunosti zaštitili računar.

## Korišćenje antivirusnog softvera

Računarski virusi mogu da onemoguće rad programa, uslužnih programa ili operativnog sistema, odnosno da prouzrokuju njihovo neispravno funkcionisanje. Antivirusni softver može otkriti većinu virusa, uništiti ih i, u većini slučajeva, popraviti štetu koju su oni izazvali.

Da biste imali stalnu zaštitu od najnovijih virusa, antivirusni softver mora biti stalno ažuriran.

Možda je antivirusni program unapred instaliran na računaru. Preporučujemo da obavezno odaberete i koristite neki antivirusni program kako biste u potpunosti zaštitili računar.

Da biste dobili više informacija o računarskim virusima, na početnom ekranu otkucajte support (podrška) i izaberite aplikaciju HP Support Assistant.

### Korišćenje softvera zaštitnog zida

Zaštitni zidovi su napravljeni tako da sprečavaju neovlašćeni pristup sistemu ili mreži. Zaštitni zid može da bude softver koji se instalira na računaru i/ili mreži, a može da bude i kombinacija hardvera i softvera.

Postoje dve vrste zaštitnih zidova koje bi trebalo da uzmete u obzir:

- Zaštitni zidovi zasnovani na hostu softver koji štiti samo računar na kome je instaliran.
- Zaštitni zidovi zasnovani na mreži instaliraju se između DSL ili kablovskog modema i kućne mreže kako bi zaštitili sve računare na mreži.

Kada se zaštitni zid instalira na sistem, svi podaci koji se šalju tom sistemu ili iz njega se nadgledaju i upoređuju sa nizom bezbednosnih kriterijuma koje određuje korisnik. Svi podaci koji ne ispunjavaju zadate kriterijume se blokiraju.

# Ažuriranje softvera

HP softver, Microsoft Windows softver i softver nezavisnih proizvođača, koji su instalirani na računaru treba redovno da se ažuriraju da bi se ispravili problemi sa bezbednošću i poboljšale performanse softvera. Više informacija potražite u odeljku [Ažuriranje programa i upravljačkih programa](#page-46-0) [na stranici](#page-46-0) 37.

# Instaliranje kritičnih bezbednosnih ispravki

**OPREZ:** Microsoft šalje upozorenja o kritičnim ispravkama. Da biste zaštitili računar od bezbednosnih upada i virusa, instalirajte sve kritične ispravke korporacije Microsoft odmah nakon prijema upozorenja.

Možete da instalirate ove ispravke ručno ili automatski.

<span id="page-52-0"></span>Da biste prikazali ili promenili postavke:

1**.** Na početnom ekranu otkucajte kontrolna tabla.

– ili –

Na Windows radnoj površini kliknite desnim tasterom miša na dugme Start, a zatim izaberite stavku Kontrolna tabla.

2**.** Izaberite stavku Sistem i bezbednost, izaberite Windows Update, izaberite Promeni postavke, a zatim pratite uputstva na ekranu.

## Korišćenje softvera HP Touchpoint Manager (samo na pojedinim modelima)

HP Touchpoint Manager je IT rešenje zasnovano na oblaku koje omogućava preduzećima da efikasno upravljaju i obezbede sredstva svog preduzeća. HP Touchpoint Manager vam pomaže da zaštitite uređaje od malvera i drugih napada, nadgleda ispravnost uređaja i omogućava vam da smanjite vreme provedeno u rešavanju problema u vezi sa uređajima i bezbednošću krajnjih korisnika. Možete brzo da preuzmete i instalirate softver, što je izuzetno ekonomično u odnosu na tradicionalna organizaciona rešenja.

# Zaštita bežične mreže

Kada podešavate WLAN ili pristupate postojećoj WLAN mreži, uvek omogućite bezbednosne funkcije da biste zaštitili mrežu od neovlašćenog pristupa. WLAN mreže na javnim mestima (hotspotovima) kao što su kafići i aerodromi možda ne pružaju nikakvu bezbednost.

# Pravljenje rezervne kopije softverskih aplikacija i informacija

Redovno pravite rezervne kopije softverskih aplikacija i informacija da biste ih zaštitili od trajnog gubitka ili oštećenja usled napada virusa, odnosno od otkazivanja softvera ili hardvera. Više informacija potražite u odeljku [Pravljenje rezervnih kopija, obnavljanje i oporavak podataka](#page-59-0) [na stranici](#page-59-0) 50.

# Korišćenje opcionalnog bezbednosnog kabla

Namena bezbednosnog kabla, koji se kupuje zasebno, jeste da odvrati osobe od zloupotrebe ili krađe računara, ali on ne može to da spreči. Bezbednosni kablovi su samo jedan od načina koje bi trebalo primeniti kao deo potpunog bezbednosnog rešenja kako bi se obezbedila maksimalna zaštita od krađe.

Konektor za bezbednosni kabl na računaru može se donekle razlikovati od ilustracije u ovom odeljku. Pogledajte odeljak [Upoznavanje računara](#page-13-0) na stranici 4 da biste videli gde se nalazi konektor za bezbednosni kabl na računaru.

- 1**.** Obmotajte bezbednosni kabl oko čvrstog predmeta.
- 2**.** Ubacite ključ (1) u bravu bezbednosnog kabla (2).

**.** Ubacite bravu bezbednosnog kabla u konektor za bezbednosni kabl na računaru (3), a zatim zaključajte bravu bezbednosnog kabla ključem.

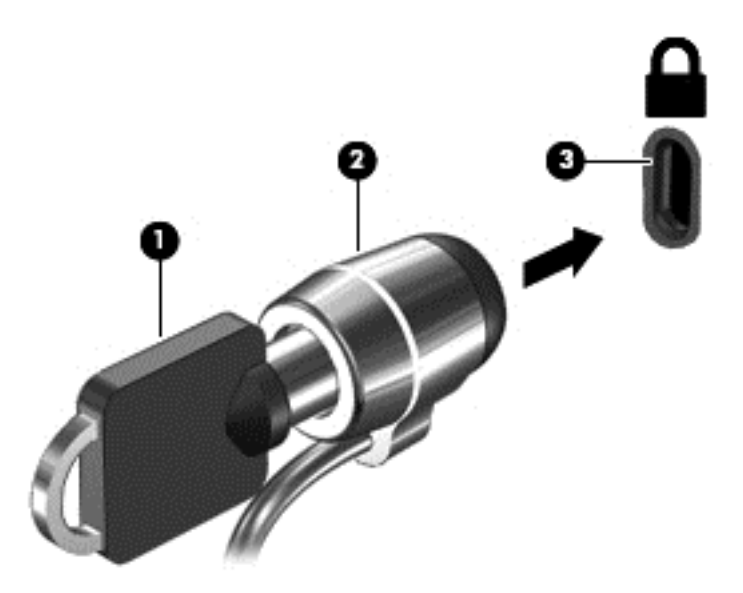

**.** Uklonite ključ i držite ga na bezbednom mestu.

# <span id="page-54-0"></span>9 Korišćenje programa Setup Utility (BIOS)

Setup Utility ili Basic Input/Output System (BIOS), kontroliše komunikaciju između svih uređaja ulaza i izlaza u sistemu (kao što su disk jedinice, ekran, tastatura, miš i štampač). Setup Utility (BIOS) uključuje postavke za tipove instaliranih uređaja, sekvence za pokretanje računara i količinu sistemske i proširene memorije.

# Pokretanje programa Setup Utility (BIOS)

- **OPREZ:** Budite veoma pažljivi kada pravite izmene u programu Setup Utility (BIOS). Greške mogu sprečiti ispravan rad računara.
	- **▲** Uključite ili ponovo pokrenite računar, brzo pritisnite taster esc, a zatim taster f10.

# Korišćenje programa Setup Utility (BIOS)

Ažurne verzije Setup Utility (BIOS-a) mogu biti dostupne na HP veb lokaciji.

Većina ažurnih verzija BIOS-a koje se nalaze na HP Veb lokaciji spakovane su u komprimovane datoteke pod nazivom SoftPaqs.

U nekim paketima za preuzimanje nalazi se datoteka pod imenom Readme.txt, koja sadrži informacije o instaliranju datoteke i rešavanju problema.

#### Utvrđivanje verzije BIOS-a

Da biste odlučili da li treba da ažurirate Setup Utility (BIOS), prvo utvrdite koju verziju BIOS-a imate na računaru.

Informacije o verziji BIOS-a (takođe poznato kao ROM datum i sistemski BIOS) mogu se prikazati na početnom ekranu tako što ćete otkucati podrška, izabrati aplikaciju HP Support Assistant, izabrati Moj računar, a zatim izabrati Informacije o sistemu, ili korišćenjem programa Setup Utility (BIOS).

Da biste upotrebili Setup Utility (BIOS):

- 1**.** Pokrenite program Setup Utility (BIOS) (pogledajte Pokretanje programa Setup Utility (BIOS) na stranici 45).
- 2**.** Izaberite stavku Glavno, a zatim zabeležite svoju verziju BIOS-a.
- 3**.** Izaberite stavku Exit (Izađi), izaberite Exit Discarding Changes (Izađi bez čuvanja promena) i pratite uputstva na ekranu.

Da biste proverili BIOS-a, pogledajte [Preuzimanje ažurne verzije BIOS-a](#page-55-0) na stranici 46.

## <span id="page-55-0"></span>Preuzimanje ažurne verzije BIOS-a

**OPREZ:** da biste sprečili oštećenja računara ili neuspešno instaliranje, preuzimajte i instalirajte BIOS ispravku samo kada je računar povezan sa pouzdanim spoljnim napajanjem preko adaptera naizmenične struje. Nemojte preuzimati ili instalirati ažurnu BIOS verziju dok računar radi na baterijsko napajanje, dok je u opcionom uređaju za priključivanje ili je povezan na opcioni izvor napajanja. Pratite ove instrukcije u toku preuzimanja i instaliranja:

- Ne isključujte napajanje računara izvlačenjem kabla za napajanje iz utičnice za naizmeničnu struju.
- Ne isključujte računar i ne pokrećite režim spavanja.
- Nemojte ubacivati, uklanjati, povezivati ili isključivati bilo kakav uređaj, kabl ili žicu.

**X NAPOMENA:** Ako je računar povezan na mrežu, savetujte se sa administratorom mreže pre instaliranja bilo kakvih ažurnih verzija softvera, naročito u slučaju sistemskog BIOS-a.

1**.** Na početnom ekranu otkucajte support (podrška) i izaberite aplikaciju HP Support Assistant.

– ili –

Sa radne površine operativnog sistema Windows kliknite na ikonu sa znakom pitanja na traci zadataka.

- 2**.** Izaberite stavku Updates and tune-ups (Ažuriranja i podešavanja), a zatim i stavku Check for HP updates now (Odmah proveri da li postoje HP ispravke).
- 3**.** Pratite uputstva na ekranu.
- 4**.** U oblasti za preuzimanje, sledite ove korake:
	- a**.** Otkrijte koja je verzija BIOS-a najažurnija i uporedite je sa verzijom BIOS-a koja je trenutno instalirana na računaru. Ako je ispravka novija od vašeg BIOS-a, zabeležite datum, ime ili druge znake. Ti detalji mogu vam zatrebati da kasnije pronađete tu ažurnu verziju, pošto bude preuzeta i smeštena na vaš čvrsti disk.
	- b**.** Sledite uputstva na ekranu da biste preuzeli svoj izbor na čvrsti disk.

Zapišite putanju do lokacije na čvrstom disku gde će ispravka BIOS-a biti preuzeta. Ta putanja će vam biti potrebna da biste pristupili datoteci kada budete spremni da instalirate ažurnu verziju.

Postupci instaliranja BIOS-a se razlikuju. Pratite uputstva koja se pojavljuju na ekranu kada se završi preuzimanje. Ako se ne prikažu uputstva, pratite ove korake:

1**.** Na početnom ekranu otkucajte datoteka, a zatim izaberite stavku Istraživač datoteka.

– ili –

Na Windows radnoj površini kliknite desnim tasterom miša na dugme Start, a zatim izaberite stavku Istraživač datoteka.

- 2**.** Kliknite dvaput na oznaku svog čvrstog diska. Uobičajena oznaka čvrstog diska je Local Disk  $(C:$ ).
- 3**.** Pomoću prethodno zabeležene putanje do čvrstog diska, otvorite direktorijum koji sadrži ažuriranu verziju.
- 4. Dvaput kliknite na datoteku sa ekstenzijom ".exe" (na primer, *filename.*exe). Instaliranje BIOS-a počinje.
- 5**.** Dovršite instaliranje praćenjem uputstava sa ekrana.
- **NAPOMENA:** kad se na ekranu pojavi poruka o uspešnoj instalaciji, možete da obrišete preuzetu datoteku sa čvrstog diska.

# <span id="page-57-0"></span>10 Korišćenje alatke HP PC Hardware Diagnostics (UEFI)

HP PC Hardware Diagnostics predstavlja Unified Extensible Firmware Interface (UEFI) koji vam omogućava da pokrenete dijagnostičke testove da biste utvrdili da li hardver računara ispravno funkcioniše. Alatka se pokreće izvan operativnog sistema da bi se kvarovi hardvera izolovali od problema do kojih možda dovodi operativni sistem ili druge softverske komponente.

Da biste pokrenuli HP PC Hardware Diagnostics (UEFI):

- 1**.** Pokretanje programa Setup Utility:
	- Uključite ili ponovo pokrenite računar, a zatim brzo pritisnite taster esc.
- 2**.** Pritisnite ili dodirnite taster f2.

BIOS traži alatke za dijagnostiku na 3 mesta sledećim redosledom:

- a**.** Povezana USB disk jedinica
- **W** NAPOMENA: Da biste alatku HP PC Hardware Diagnostics (HP dijagnostika hardvera računara) (UEFI) preuzeli na USB disk jedinicu, pogledajte Preuzimanje alatke HP PC Hardware Diagnostics (UEFI) na USB uređaj na stranici 48.
- b**.** Čvrsti disk
- c**.** BIOS
- 3**.** Kada se otvori alatka za dijagnostiku, koristite tastere sa strelicama da biste izabrali tip dijagnostičkog testa koji želite da pokrenete i pratite uputstva na ekranu.

**WAPOMENA:** Ako treba da zaustavite dijagnostički test, pritisnite ili dodirnite taster esc.

## Preuzimanje alatke HP PC Hardware Diagnostics (UEFI) na USB uređaj

Postoje dve opcije za preuzimanje HP PC Hardware Diagnostics na USB uređaj.

#### Preuzmite najnoviju verziju UEFI:

- 1**.** Posetite lokaciju [http://www.hp.com/go/techcenter/pcdiags.](http://www.hp.com/go/techcenter/pcdiags) Prikazaće se početna stranica HP PC Diagnostics.
- 2**.** U odeljku HP PC Hardware Diagnostics kliknite na vezu Download (Preuzmi), a zatim izaberite Run (Pokreni).

#### Preuzmite bilo koju verziju UEFI za određeni proizvod:

- 1**.** Idite na [http://www.hp.com/support,](http://www.hp.com/support) a zatim izaberite svoju zemlju. Prikazuje se stranica HP podrška.
- 2**.** Kliknite na Upravljački programi i preuzimanja.

3**.** U okvir za tekst unesite ime proizvoda i kliknite na dugme Idi.

– ili –

Kliknite na dugme Pronađi odmah da bi HP automatski otkrio vaš proizvod.

- 4**.** Izaberite model računara i operativni sistem.
- 5**.** U odeljku Dijagnostika pratite uputstva na ekranu da biste izabrali i preuzeli željenu verziju UEFI.

# <span id="page-59-0"></span>11 Pravljenje rezervnih kopija, obnavljanje i oporavak podataka

Ovo poglavlje sadrži informacije o sledećim procesima. Informacije iz poglavlja opisuju standardnu proceduru za većinu modela.

- Kreiranje medijuma za spasavanje i rezervnih kopija
- Vraćanje sistema u prethodno stanje i oporavak

Dodatna obaveštenja pronaći ćete u odeljku Pomoć i podrška.

**▲** Na početnom ekranu otkucajte pomoć, a zatim izaberite stavku Pomoć i podrška.

## Kreiranje medijuma za spasavanje i rezervnih kopija

Sledećih metoda za kreiranje medijuma za oporavak i rezervnih kopija dostupni su na samo na pojedinim modelima. Odaberite dostupne metod u zavisnosti od modela vašeg računara.

- Kada podesite računar, koristite HP Recovery Manager da biste kreirali HP medije za oporavak. U ovom koraku kreiraćete HP particiju za oporavak na računaru. Rezervna kopija će biti upotrebljena da se ponovo instalira originalni operativni sistem u slučaju da se ošteti ili zameni čvrsti disk. Informacije o kreiranju medijuma za oporavak potražite u odeljku Kreiranje HP medijuma za oporavak (samo na odabranim modelima) na stranici 50. Informacije o opcijama oporavka koje su raspoložive pomoću medijuma za oporavak potražite u odeljku [Oporavak](#page-61-0) [pomoću programa HP Recovery Manager](#page-61-0) na stranici 52.
- Koristite Windows alatke za kreiranje referentnih tačaka za obnavljanje sistema i pravljenje rezervnih kopija ličnih informacija.

Više informacija potražite u odeljku [Korišćenje Windows alatki](#page-60-0) na stranici 51.

**ET NAPOMENA:** Ako skladište ima 32 GB ili manje, Microsoft oporavak sistema je podrazumevano onemogućen.

#### Kreiranje HP medijuma za oporavak (samo na odabranim modelima)

**VAŽNO:** Ako vaš računar ne navodi opciju kreiranja medija za oporavak, možete da nabavite medije za oporavak sistema od podrške. Pogledajte brošuru *Telefonski brojevi širom sveta* koju ste dobili uz računar. Kontakt informacije možete takođe naći i na veb lokaciji kompanije HP. Idite na <http://www.hp.com/support>, izaberite svoju zemlju ili region i pratite uputstva na ekranu.

HP Recovery Manager je softverski program koji vam omogućava da kreirate medije za oporavak (ili pomoću fleš diska ili pomoću seta DVD-ova) nakon što uspešno podesite računar. HP medijumi za oporavak vrše oporavak sistema u slučaju da dođe do oštećenja čvrstog diska. Oporavak sistema ponovo instalira prvobitni operativni sistem i fabrički instalirane softverske programe, a zatim konfiguriše postavke za programe. HP medijum za oporavak može takođe da se koristi za prilagođavanje sistema, vraćanje fabričke slike ili kao pomoć prilikom zamene čvrstog diska.

- <span id="page-60-0"></span>● Može da se kreira samo jedan komplet medijuma za oporavak. Pažljivo rukujte ovim diskovima i čuvajte ih na sigurnom mestu.
- HP Recovery Manager ispitaće računar i utvrđuje potreban kapacitet za skladištenje za medije koji će biti potrebni.
- Da bi se kreirali diskovi za oporavak, računar mora da ima mogućnost upisivanja na DVD i morate da koristite isključivo najkvalitetnije prazne DVD-R, DVD+R, DVD-R DL ili DVD+R DL diskove. Nemojte koristiti upisive diskove kao što su CD±RW, DVD±RW, dvoslojni DVD±RW ili BD-RE (upisivi Blu-ray) diskovi; oni nisu kompatibilni sa softverom HP Recovery Manager (HP menadžer oporavka). Možete da upotrebite i kvalitetan prazan USB fleš disk.
- Ako računar ne sadrži integrisanu optičku disk jedinicu sa mogućnostima DVD pisača, a želeli biste da kreirate DVD medij za oporavak, za kreiranje diskova za oporavak možete da upotrebite opcionalnu spoljašnju disk jedinicu (kupuje se posebno) ili možete zatražiti diskove za oporavak od podrške kompanije HP. Ako koristite spoljnu optičku disk jedinicu, ona mora biti direktno povezana sa USB portom na računaru; disk jedinica ne sme biti povezana sa USB portom preko spoljnog uređaja kao što je USB čvorište. Ako ne možete da kreirate DVD medij sami, možete da zatražite diskove za oporavak za vaš računar od kompanije HP. Pogledajte brošuru Telefonski brojevi širom sveta koju ste dobili uz računar. Kontakt informacije možete takođe naći i na veb lokaciji kompanije HP. Idite na<http://www.hp.com/support>, izaberite svoju zemlju ili region i pratite uputstva na ekranu.
- Postarajte se da računar bude priključen na izvor napajanja naizmeničnom strujom pre nego što počnete da kreirate medijume za oporavak.
- Proces kreiranja može da potraje sat vremena ili više. Nemojte prekidati proces kreiranja.
- Po potrebi, možete napustiti program pre završetka kreiranja medija za oporavak. HP Recovery Manager će završiti sa rezanjem trenutnog DVD-a. Sledeći put kada pokrenete program HP Recovery Manager, od vas će biti zatraženo da nastavite proces.

Da biste kreirali HP medijum za oporavak:

- 1**.** Na početnom ekranu otkucajte recovery, a zatim izaberite stavku HP Recovery Manager.
- 2**.** Izaberite opciju Kreiraj medijum za oporavak i pratite uputstva na ekranu.

Ukoliko nekada bude potrebno da oporavite sistem, pogledajte odeljak [Oporavak pomoću programa](#page-61-0) [HP Recovery Manager](#page-61-0) na stranici 52.

## Korišćenje Windows alatki

Koristite Windows alatke za kreiranje referentnih tačaka za obnavljanje sistema i pravljenje rezervnih kopija ličnih informacija.

**EX** NAPOMENA: Ako skladište ima 32 GB ili manje, Microsoft oporavak sistema je podrazumevano onemogućen.

Dodatne informacije i korake potražite u meniju "Pomoć i podrška".

Na početnom ekranu otkucajte pomoć, a zatim izaberite stavku Pomoć i podrška.

## Obnavljanje i oporavak sistema

Ima nekoliko opcija za oporavak sistema. Odaberite onaj koji najviše odgovara vašoj situaciji i stepenu stručnosti:

#### <span id="page-61-0"></span>**VAŽNO:** Nisu sve metoda su dostupni na svim modelima.

- Windows nudi nekoliko opcija za vraćanje u prethodno stanje iz rezervne kopije, osvežavanje računara i uspostavljanje originalnog stanja računara. Dodatne informacije potražite u meniju "Pomoć i podrška".
	- Na početnom ekranu otkucajte pomoć, a zatim izaberite stavku Pomoć i podrška.
- Ako imate problem sa unapred instaliranom aplikacijom ili upravljačkim programom, koristite opciju Reinstall Drivers (Ponovno instaliranje upravljačkih programa) u programu HP Recovery Manager za ponovno instaliranje pojedinačnih aplikacija ili programa.
	- $\blacktriangle$  Na početnom ekranu otkucajte  $\text{recovery}$ , izaberite HP Recovery Manager, izaberite stavku Ponovo instaliraj upravljačke programe i/ili aplikacije, a zatim pratite uputstva na ekranu.
- Ako želite da uspostavite početne vrednosti računara pomoću smanjene slike, na pojedinim modelima možete da odaberete opciju "HP oporavak smanjene slike" sa HP particije za oporavak ili HP medijuma za oporavak. Opcija "Oporavak smanjene slike" instalira samo upravljačke programe i aplikacije neophodne za rad hardvera. Ostale aplikacije uključene u sliku biće dostupne za instalaciju preko opcije "Ponovo instalirajte upravljačke programe i aplikacije" u programu HP Recovery Manager.

Više informacija potražite u odeljku Oporavak pomoću programa HP Recovery Manager na stranici 52.

- Ako želite da oporavite Windows particiju na originalni fabrički sadržaj, možete odabrati opciju "Oporavak sistema" sa HP particije za oporavak (samo na pojedinim modelima) ili upotrebiti HP medijum za oporavak koji ste kreirali. Više informacija potražite u odeljku Oporavak pomoću programa HP Recovery Manager na stranici 52. Ako još niste kreirali medijum za oporavak, pogledajte odeljak [Kreiranje HP medijuma za oporavak \(samo na odabranim modelima\)](#page-59-0) [na stranici](#page-59-0) 50.
- Na pojedinim modelima, ako želite da oporavite originalne fabričke particije i sadržaj računara, ili ako ste zamenili čvrsti disk, možete da upotrebite opciju za Fabričko Resetovanje HP medija za oporavak. Više informacija potražite u odeljku Oporavak pomoću programa HP Recovery Manager na stranici 52.
- Na pojedinim modelima, ako želite da uklonite particiju za oporavak da biste povratili prostor na čvrstom disku, HP Recovery Manager nudi opciju "Ukloni particiju za oporavak".

Više informacija potražite u odeljku [Uklanjanje HP particije za oporavak \(samo na pojedinim](#page-63-0) modelima) [na stranici](#page-63-0) 54.

#### Oporavak pomoću programa HP Recovery Manager

Softver HP Recovery Manager omogućava vam da oporavite računar u originalno fabričko stanje pomoću HP medija za oporavak koji ste kreirali ili dobili od podrške, ili pomoću HP particije za oporavak (samo na pojedinim modelima). Ako još niste kreirali medijum za oporavak, pogledajte odeljak [Kreiranje HP medijuma za oporavak \(samo na odabranim modelima\)](#page-59-0) na stranici 50.

#### Šta je potrebno da znate pre početka rada

HP Recovery Manager oporavlja samo onaj softver koji je unapred fabrički instaliran. Softver koji nije isporučen uz računar mora biti preuzet sa veb lokacije proizvođača softvera ili ponovo instaliran sa diska koji je obezbedio proizvođač.

- <span id="page-62-0"></span>**VAŽNO:** Oporavak sistema putem programa HP Recovery Manager bi trebalo koristiti samo kao krajnju meru za rešavanje problema na računaru.
- Ako čvrsti disk otkaže, morate upotrebiti HP medijum za oporavak. Ako još niste kreirali medijum za oporavak, pogledajte odeljak [Kreiranje HP medijuma za oporavak \(samo na odabranim](#page-59-0) modelima) [na stranici](#page-59-0) 50.
- Da biste koristili opciju "Fabričko resetovanje" (samo na pojedinim modelima), morate da koristite HP medijume za oporavak. Ako još niste kreirali medijum za oporavak, pogledajte odeljak [Kreiranje HP medijuma za oporavak \(samo na odabranim modelima\)](#page-59-0) na stranici 50.
- Ako vaš računar ne dozvoljava kreiranje HP medijuma za oporavak ili ako HP medijum za oporavak ne funkcioniše, možete da nabavite medijume za oporavak za vaš računar od podrške. Pogledajte brošuru Telefonski brojevi širom sveta koju ste dobili uz računar. Kontakt informacije možete takođe naći i na veb lokaciji kompanije HP. Idite na [http://www.hp.com/support,](http://www.hp.com/support) izaberite svoju zemlju ili region i pratite uputstva na ekranu.
- **VAŽNO:** Program HP Recovery Manager ne obezbeđuje automatski rezervnu kopiju vaših ličnih podataka. Pre nego što započnete oporavak, napravite rezervnu kopiju ličnih podataka koje želite da zadržite.

Pomoću HP medijuma za oporavak možete da odaberete neku od sledećih opcija oporavka:

**EX** NAPOMENA: Samo opcija dostupne za vaš računar se prikazuju kada pokrenete proces oporavka.

- Oporavak sistema ponovo se instalira operativni sistem, a zatim se konfigurišu postavke za programe koji su bili fabrički instalirani.
- Oporavak smanjene slike (samo na pojedinim modelima) ponovo se instalira operativni sistem i svi upravljački programi koji su u vezi sa hardverom i softverom, ali ne i druge softverske aplikacije.
- Fabričko resetovanje računar se vraća u prvobitno fabričko stanje tako što se sa čvrstog diska brišu sve informacije, a particije se ponovo kreiraju. Zatim se ponovo instalira operativni sistem i softver instaliran u fabrici.

HP particija za oporavak (samo na pojedinim modelima) omogućava oporavak sistema i oporavak smanjene slike.

#### Korišćenje HP particije za oporavak (samo na pojedinim modelima)

HP particija za oporavak vam omogućava da oporavite sistem ili izvršite oporavak smanjene slike (samo na pojedinim modelima) bez potrebe za diskovima za oporavak ili USB fleš diskom za oporavak. Ovaj tip oporavka može da se koristi samo ako čvrsti disk još uvek funkcioniše.

Da biste pokrenuli program HP Recovery Manager sa HP particije za oporavak:

1**.** Na početnom ekranu otkucajte recovery, izaberite stavku HP Recovery Manager, a zatim stavku Okruženje za HP Recovery.

– ili –

Pritisnite f11 dok se računar pokreće, ili pritisnite i držite f11 dok pritiskate dugme za napajanje.

- 2**.** Izaberite stavku Troubleshoot (Reši problem) u meniju sa opcijama za pokretanje računara.
- 3**.** Izaberite HP Recovery Manager i pratite uputstva na ekranu.

#### <span id="page-63-0"></span>Korišćenje HP medijuma za oporavak

Možete se poslužiti HP medijumom za oporavak prvobitnog sistema. Ovaj metod možete primeniti ukoliko vaš sistem nema HP particiju za oporavak ili ako čvrsti disk ne radi kako treba.

- 1**.** Ako je moguće, izradite rezervne kopije svih ličnih datoteka.
- 2**.** Umetnite HP medijum za oporavak i ponovo pokrenite računar.
- **WAPOMENA:** Ako se pri ponovnom pokretanju računara ne otvori automatski program HP Recovery Manager, mora da se promeni redosled pokretanja sistema. Pogledajte odeljak Promena redosleda pokretanja sistema računara na stranici 54.
- 3**.** Pratite uputstva na ekranu.

#### Promena redosleda pokretanja sistema računara

Ako se računar ne pokrene ponovo u programu HP Recovery Manager, možete promeniti redosled pri pokretanju, što podrazumeva listu uređaja koje BIOS prikazuje kada računar zatraži informacije o pokretanju. Možete odabrati optičku disk jedinicu ili USB fleš disk.

Da promenite redosled pri pokretanju računara:

- 1**.** Umetnite HP medijum za oporavak.
- 2**.** Pokrenite Computer Setup (Podešavanje računara):
	- **▲** Uključite ili ponovo pokrenite računar, brzo pritisnite taster esc, a zatim pritisnite taster f9 za opcije pokretanja sistema.
- 3**.** Izaberite optičku disk jedinicu ili USB fleš disk sa koga želite da pokrenete sistem.
- 4**.** Pratite uputstva na ekranu.

#### Uklanjanje HP particije za oporavak (samo na pojedinim modelima)

Program HP Recovery Manager omogućava vam da uklonite HP particiju za oporavak kako biste oslobodili prostor na čvrstom disku.

**VAŽNO:** Kada uklonite HP particiju za oporavak, više ne možete da koristite opciju osvežavanja operativnog sistema Windows niti opciju za uklanjanje svega i ponovno instaliranje operativnog sistema Windows. Pored toga, nećete moći da izvršite oporavak sistema ili oporavak umanjene slike sa HP particije za oporavak. Zato, pre nego što uklonite particiju za oporavak, kreirajte HP medijum za oporavak; pogledajte odeljak [Kreiranje HP medijuma za oporavak \(samo na odabranim modelima\)](#page-59-0) [na stranici](#page-59-0) 50.

Za uklanjanje HP particije za oporavak pratite sledeće korake:

- 1. Na početnom ekranu otkucajte recovery (oporavak), a zatim izaberite stavku HP Recovery Manager.
- 2**.** Izaberite stavku Uklanjanje particije za oporavak i pratite uputstva na ekranu.

# <span id="page-64-0"></span>12 Specifikacije

# Ulazno napajanje

Informacije o napajanju, koje su date u ovom odeljku, mogu biti od pomoći ako planirate da putujete u inostranstvo sa računarom.

Računar radi na jednosmernu struju, koja se može dobiti od izvora napajanja naizmeničnom ili jednosmernom strujom. Naizmenični napon napajanja mora da bude 100–240 V, 50–60 Hz. Iako računar može da se napaja sa samostalnog izvora napajanja jednosmernom strujom, trebalo bi da se napaja samo preko adaptera naizmenične struje ili izvora napajanja jednosmernom strujom koji se dobijaju od kompanije HP i koji ona odobrava za korišćenje sa ovim računarom.

Računar može da radi na napajanju jednosmernom strujom u okviru sledećih specifikacija. Radni napon i struja razlikuju se u zavisnosti od platforme. Vrednosti za napon i struju za računar mogu se pronaći na nalepnici sa propisima. Informacije o mestu nalepnice potražite u odeljku [Nalepnice](#page-25-0) [na stranici](#page-25-0) 16.

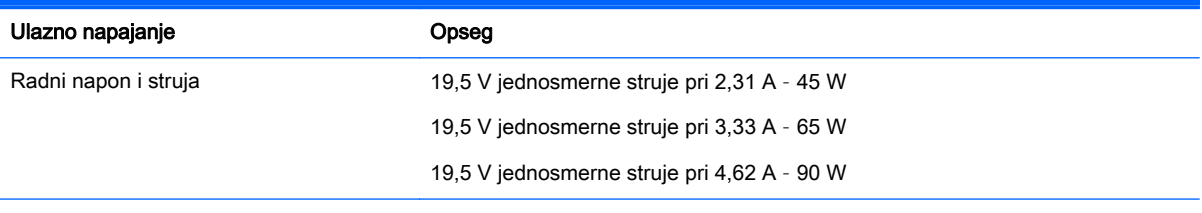

Priključak za jednosmernu struju spoljnog HP napajanja

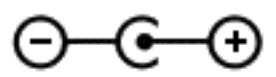

**EZ NAPOMENA:** ovaj proizvod je projektovan za IT sisteme napajanja u Norveškoj sa naponom faza na fazu koji ne prelazi 240 V rms.

# <span id="page-65-0"></span>Radno okruženje

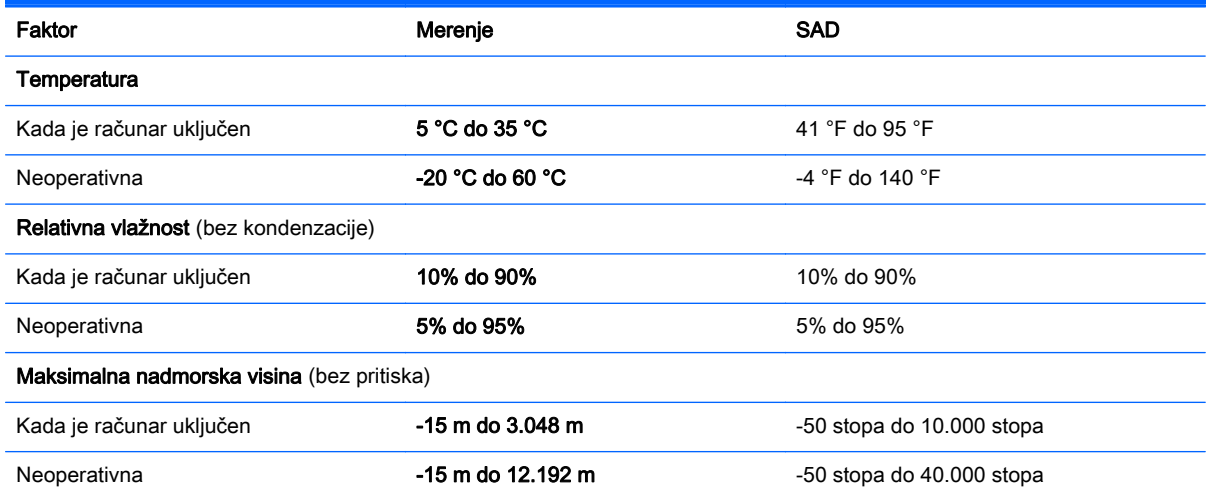

# <span id="page-66-0"></span>13 Elektrostatičko pražnjenje

Elektrostatičko pražnjenje je oslobađanje statičkog elektriciteta kada dva predmeta dođu u dodir – na primer, šok koji osetite kada hodate preko tepiha i dodirnete metalnu kvaku na vratima.

Pražnjenje statičkog elektriciteta sa prstiju ili drugih elektrostatičkih provodnika može da ošteti elektronske komponente.

Pridržavajte se ovih mera predostrožnosti da bi sprečili oštećenja računara i disk jedinice ili gubitak informacija:

- Ako vam uputstva za uklanjanje ili instalaciju nalažu da isključite računar iz utičnice, prvo proverite da li je ispravno uzemljen.
- Držite komponente u njihovim kutijama koje pružaju zaštitu od statičkog elektriciteta sve dok ne budete spremni da ih instalirate.
- Nemojte da dodirujete pinove, vodove ili strujna kola. Elektronske komponente dodirujte što je moguće manje.
- Koristite nenamagnetisan alat.
- Pre rukovanja komponentama, dodirnite neku neobojenu metalnu površinu da biste ispraznili statički elektricitet.
- Ako uklanjate komponentu, postavite je u kutiju zaštićenu od elektrostatičkog elektriciteta.

# <span id="page-67-0"></span>14 Pristupačnost

HP dizajnira, proizvodi i reklamira proizvode i usluge koje mogu koristiti svi, uključujući i ljude sa hendikepom, samostalno ili sa odgovarajućim pomoćnim uređajima.

# Podržane pomoćne tehnologije

HP proizvodi širok spektar pomoćne tehnologije za operativni sistem koja se može konfigurisati za rad sa dodatnom pomoćnom tehnologijom. Koristite funkciju Pretraga na svom uređaju da biste pronašli više informacija o pomoćnim funkcijama.

**EZ NAPOMENA:** Za dodatne informacije o određenom proizvodu pomoćne tehnologije, kontaktirajte podršku za korisnike za taj proizvod.

# Obraćanje podršci

Stalno unapređujemo pristupačnost svojih proizvoda i usluga i povratne informacije od korisnika su dobrodošle. Ako imate problem sa nekim proizvodom ili želite da nam nešto kažete o funkcijama pristupačnosti koje su vam bile od pomoći, obratite nam se na tel. +1 (888) 259-5707, od ponedeljka do petka, od 6 do 21h po severnoameričkom planinskom vremenu. Ako ste gluvi ili slabije čujete i koristite telefon TRS/VRS/WebCapTel, obratite nam se ako vam je potrebna tehnička podrška ili imate pitanja o pristupačnosti pozivanjem broja +1 (877) 656-7058, od ponedeljka do petka, od 6 do 21h po severnoameričkom planinskom vremenu.

**WAPOMENA:** Podrška je samo na engleskom jeziku.

# **Indeks**

#### W

Windows referentna tačka za obnavljanje sistema [50,](#page-59-0) [51](#page-60-0) Windows alatke korišćenje [51](#page-60-0) Windows lozinke [40](#page-49-0) WLAN antene, prepoznavanje [9,](#page-18-0) [10](#page-19-0) WLAN mreža u preduzeću [19](#page-28-0) WLAN nalepnica [17](#page-26-0) WLAN uređaj [17](#page-26-0)

#### A

adapter naizmenične struje, testiranje [34](#page-43-0) Adapter naizmenične struje/ baterija [7](#page-16-0) akcijski tasteri [14](#page-23-0) prepoznavanje [14](#page-23-0) antivirusni softver, korišćenje [42](#page-51-0) Audio [22,](#page-31-0) [23](#page-32-0) ažuriranja softvera, instaliranje [42](#page-51-0) ažuriranje programa i upravljačkih programa [37](#page-46-0)

#### B

baterija fabrički zapečaćena [32](#page-41-0) niski nivoi baterije [33](#page-42-0) pražnjenje [33](#page-42-0) pronalaženje obaveštenja [32](#page-41-0) rešavanje problema sa niskim nivoom napunjenosti baterije [33,](#page-42-0) [34](#page-43-0) ušteda napajanja [33](#page-42-0) bezbednosni kabl, instaliranje [43](#page-52-0) bežična mreža (WLAN) WLAN mreža u preduzeću [19](#page-28-0) funkcionalni domet [19](#page-28-0) javna WLAN mreža [19](#page-28-0) povezivanje [19](#page-28-0) bežična mreža, zaštita [43](#page-52-0)

bežične kontrole dugme [18](#page-27-0) operativni sistem [18](#page-27-0) BIOS ažuriranje [45](#page-54-0) pokretanje programa Setup Utility [45](#page-54-0) preuzimanje ažurne verzije [46](#page-55-0) utvrđivanje verzije [45](#page-54-0) Bluetooth nalepnica [17](#page-26-0) Bluetooth uređaj [18](#page-27-0), [20](#page-29-0) briga o računaru [37](#page-46-0)

## Č

čišćenje računara [37](#page-46-0) čitač memorijskih kartica, prepoznavanje [8](#page-17-0) čitač otiska prsta korišćenje [41](#page-50-0) čitač otiska prsta, prepoznavanje [13](#page-22-0)

## D

desne strane desna strana [5](#page-14-0) dodir dodirne table i pokret po dodirnom ekranu [26](#page-35-0) Dodirna tabla dugmad [11](#page-20-0) korišćenje [26](#page-35-0) donje strane donja strana [16](#page-25-0) dugmad desna strana dodirne table [11](#page-20-0) izbacivanje optičke disk jedinice [5,](#page-14-0) [6](#page-15-0) leva strana dodirne table [11](#page-20-0) napajanje [13](#page-22-0) dugme za bežično povezivanje [18](#page-27-0) dugme za izbacivanje optičke disk jedinice, prepoznavanje [5,](#page-14-0) [6](#page-15-0) dugme za napajanje, identifikovanje [13](#page-22-0)

## E

elektrostatičko pražnjenje [57](#page-66-0)

### H

HDMI port povezivanje [23](#page-32-0) prepoznavanje [7](#page-16-0) HDMI, konfigurisanje zvuka [24](#page-33-0) Hibernacija izlazak [31](#page-40-0) pokretanje [31](#page-40-0) pokretanje kada je nivo napunjenosti baterije kritičan [33](#page-42-0) HP 3D DriveGuard [36](#page-45-0) HP medijum za oporavak oporavak [54](#page-63-0) HP medijumi za oporavak kreiranje [50](#page-59-0) HP particija za oporavak oporavak [53](#page-62-0) uklanjanje [54](#page-63-0) HP PC Hardware Diagnostics (UEFI) preuzimanje [48](#page-57-0) HP prodavnica aplikacija, posećivanje [1](#page-10-0) HP Recovery Manager pokretanje [53](#page-62-0) rešavanje problema sa pokretanjem sistema [54](#page-63-0) HP resursi [2](#page-11-0) HP Touchpoint Manager [43](#page-52-0)

#### I

informacije o bateriji, pronalaženje [32](#page-41-0) informacije o propisima nalepnica sa propisima [17](#page-26-0) nalepnice certifikata bežične veze [17](#page-26-0)

instaliranje kritične bezbednosne ispravke [42](#page-51-0) opcionalni bezbednosni kabl [43](#page-52-0) integrisana numerička tastatura, identifikovanje [29](#page-38-0) integrisana numerička tastatura, prepoznavanje [14](#page-23-0) interni mikrofoni, prepoznavanje [10](#page-19-0) interni prekidač za ekran, identifikovanje [9](#page-18-0) interni prekidač za isključivanje monitora, prepoznavanje [10](#page-19-0) isključivanje [35](#page-44-0) isključivanje računara [35](#page-44-0)

#### J

javna WLAN mreža [19](#page-28-0)

#### K

konektor za napajanje, prepoznavanje [7](#page-16-0) konektor, napajanje [7](#page-16-0) korišćenje dodirne table [26](#page-35-0) korišćenje integrisane numeričke tastature [29](#page-38-0) korišćenje lozinki [40](#page-49-0) korišćenje podešavanja merača napajanja [32](#page-41-0) korišćenje podešavanja napajanja [32](#page-41-0) Korišćenje postavki za zvuk [23](#page-32-0) korišćenje spoljašnjeg napajanja naizmeničnom strujom [34](#page-43-0) korišćenje tastature i opcionalnog miša [29](#page-38-0) kritične bezbednosne ispravke, instaliranje [42](#page-51-0) kritični nivo baterije [33](#page-42-0)

#### L

lampica bežične veze [18](#page-27-0) lampica caps lock, prepoznavanje [12](#page-21-0) lampica čvrstog diska [5](#page-14-0), [6](#page-15-0) lampica veb kamere, identifikovanje [9,](#page-18-0) [10](#page-19-0) lampica za čitač otiska prsta [12](#page-21-0) lampica za isključen zvuk, prepoznavanje [12](#page-21-0) lampice Adapter naizmenične struje/ baterija [7](#page-16-0) caps lock [12](#page-21-0) čitač otiska prsta [12](#page-21-0) čvrsti disk [5](#page-14-0), [6](#page-15-0) isključen zvuk [12](#page-21-0) napajanje [5,](#page-14-0) [6](#page-15-0), [12](#page-21-0) Status RJ-45 (mrežnog) utikača [7](#page-16-0) lampice napajanja, prepoznavanje [5](#page-14-0), [6](#page-15-0), [12](#page-21-0) leve strane leva strana [7](#page-16-0) lozinke Windows [40](#page-49-0) Setup Utility (BIOS) [41](#page-50-0)

#### M

medijum za oporavak kreiranje pomoću programa HP Recovery Manager [51](#page-60-0) medijumi za oporavak kreiranje [50](#page-59-0) memorijska kartica, prepoznavanje [8](#page-17-0) merač napajanja, korišćenje [32](#page-41-0) Miracast [25](#page-34-0) miš, spoljni podešavanje postavki [26](#page-35-0) mrežni utikač, prepoznavanje [7](#page-16-0)

#### N

nalepnica certifikata bežične veze [17](#page-26-0) nalepnice WLAN [17](#page-26-0) Bluetooth [17](#page-26-0) certifikat bežične veze [17](#page-26-0) Microsoft certifikat o autentičnosti [17](#page-26-0) propisi [17](#page-26-0) serijski broj [16](#page-25-0) servisne [16](#page-25-0) napajanje baterija [32](#page-41-0) Naizmenična struja [34](#page-43-0) napajanje iz baterije [32](#page-41-0)

naziv i broj proizvoda, računar [16](#page-25-0) nizak nivo baterije [33](#page-42-0) nošenje računara na put [17](#page-26-0), [38](#page-47-0) num lock taster, identifikovanje [29](#page-38-0)

#### O

obnavljanje opcije [51](#page-60-0) održavanje ažuriranje programa i upravljačkih programa [37](#page-46-0) HP 3D DriveGuard [36](#page-45-0) "Čišćenje diska" [36](#page-45-0) "Defragmentator diska" [36](#page-45-0) oporavak diskovi [51,](#page-60-0) [54](#page-63-0) HP Recovery Manager [52](#page-61-0) korišćenje HP medijuma za oporavak [51](#page-60-0) medijum [54](#page-63-0) podržani diskovi [51](#page-60-0) pokretanje [53](#page-62-0) sistem [52](#page-61-0) USB fleš disk [54](#page-63-0) oporavak prvobitnog sistema [52](#page-61-0) oporavak sistema [52](#page-61-0) oporavak smanjene slike [53](#page-62-0) optička disk jedinica, prepoznavanje [5](#page-14-0), [6](#page-15-0) otisci prstiju, registrovanje [41](#page-50-0) otvori za vazduh, prepoznavanje [16](#page-25-0)

#### P

particija za oporavak uklanjanje [54](#page-63-0) pasivni sistem [35](#page-44-0) podržani diskovi, oporavak [51](#page-60-0) pokret na dodirnom ekranu za brzo prevlačenje sa desne ivice [28](#page-37-0) pokret na dodirnom ekranu za brzo prevlačenje sa gornje i donje ivice [28](#page-37-0) pokret na dodirnom ekranu za brzo prevlačenje sa leve ivice [28](#page-37-0) pokretanje, stanje spavanja i hibernacija [30](#page-39-0)

Pokreti na dodirnoj tabli klik sa dva prsta [27](#page-36-0) pomeranje sa dva prsta [27](#page-36-0) pokreti po dodirnom ekranu pomeranje jednim prstom [29](#page-38-0) prevlačenje prstom sa gornje i donje ivice [28](#page-37-0) prevlačenje sa desne ivice [28](#page-37-0) prevlačenje sa leve ivice [28](#page-37-0) portovi HDMI [7](#page-16-0), [23](#page-32-0) Miracast [25](#page-34-0) USB 2.0 [6](#page-15-0) USB 3.0 [5,](#page-14-0) [7](#page-16-0) USB 3.0 punjenje (sa napajanjem) [7](#page-16-0) postavke napajanja, korišćenje [32](#page-41-0) postavke zvuka, korišćenje [23](#page-32-0) postavljanje zaštite lozinkom pri buđenju [31](#page-40-0) potez na dodirnoj tabli za klik sa dva prsta [27](#page-36-0) potez na dodirnoj tabli za pomeranje pomoću dva prsta [27](#page-36-0) Potezi na dodirnoj tabli i pokreti po dodirnom ekranu dodir [26](#page-35-0) zumiranje primicanjem dva prsta [27](#page-36-0) povezivanje na WLAN mrežu [19](#page-28-0) pravljenje rezervne kopije softvera i informacija [43](#page-52-0) preporučene radnje [1](#page-10-0) prevlačenje jednim prstom, pokret po dodirnom ekranu [29](#page-38-0) prikaza prikaz [9](#page-18-0) pristupačnost [58](#page-67-0) pronalaženje informacija hardver [4](#page-13-0) softver [4](#page-13-0)

#### R

radno okruženje [56](#page-65-0) redosled pokretanja sistema menjanje [54](#page-63-0)

referentna tačka za obnavljanje sistema kreiranje [51](#page-60-0) referentna tačka za obnavljanje sistema, kreiranje [50](#page-59-0) rezervne kopije [50](#page-59-0) RJ-45 (mrežni) utikač, prepoznavanje [7](#page-16-0)

#### S

sa donje strane [17](#page-26-0) serijski broj [16](#page-25-0) serijski broj, računar [16](#page-25-0) servisne nalepnice, nalaženje [16](#page-25-0) Setup Utility (BIOS) lozinke [41](#page-50-0) slot za bezbednosni kabl, prepoznavanje [5](#page-14-0), [6](#page-15-0) slotovi bezbednosni kabl [5](#page-14-0), [6](#page-15-0) čitač memorijskih kartica [8](#page-17-0) slušalice sa mikrofonom, povezivanje [22](#page-31-0) softver HP 3D DriveGuard [36](#page-45-0) "Čišćenje diska" [36](#page-45-0) "Defragmentator diska" [36](#page-45-0) softver programa "Čišćenje diska" [36](#page-45-0) softver za Internet bezbednost, korišćenje [42](#page-51-0) softver "Defragmentator diska" [36](#page-45-0) Spavanje izlazak [30](#page-39-0) pokretanje [30](#page-39-0) spoljno napajanje naizmeničnom strujom, korišćenje [34](#page-43-0) Stanje spavanja i hibernacija pokretanje [30](#page-39-0) Statusne lampice RJ-45 (mrežnog) utikača, prepoznavanje [7](#page-16-0)

#### T

tastatura i opcionalni miš korišćenje [29](#page-38-0) taster esc, prepoznavanje [14](#page-23-0) taster fn, prepoznavanje [14](#page-23-0) Taster s Windows logotipom, prepoznavanje [14](#page-23-0) taster za avionski režim [15](#page-24-0)

tasteri Windows [14](#page-23-0) akcijski [14](#page-23-0) avionski režim [15](#page-24-0) esc [14](#page-23-0) fn [14](#page-23-0) testiranje adaptera naizmenične struje [34](#page-43-0) transport računara [38](#page-47-0)

### U

ulazno napajanje [55](#page-64-0) umanjena slika, kreiranje [52](#page-61-0) unutrašnji mikrofoni, prepoznavanje [9](#page-18-0) upravljanje napajanjem [30](#page-39-0) uređaji visoke rezolucije, povezivanje [23,](#page-32-0) [25](#page-34-0) USB 2.0 port, prepoznavanje [6](#page-15-0) USB 3.0 port za punjenje (sa napajanjem), prepoznavanje [7](#page-16-0) USB 3.0 port, prepoznavanje [5](#page-14-0), [7](#page-16-0) utičnica za audio-izlaz (slušalice)/ audio-ulaz (mikrofon), prepoznavanje [7](#page-16-0) utikači audio-izlaz (slušalice)/audioulaz (mikrofon) [7](#page-16-0) mreža [7](#page-16-0) RJ-45 (mrežni) [7](#page-16-0)

## V

Veb kamera prepoznavanje [10](#page-19-0) veb kamera korišćenje [22](#page-31-0) prepoznavanje [9](#page-18-0) video [23](#page-32-0) vrhu vrh [11](#page-20-0)

## Z

zaštitni zid [42](#page-51-0) Zona dodirne table, prepoznavanje [11](#page-20-0) zumiranje primicanjem dva prsta, potez na dodirnoj tabli i pokret po dodirnom ekranu [27](#page-36-0)

zvučnici povezivanje [22](#page-31-0) prepoznavanje [13,](#page-22-0) [16](#page-25-0)